# **HI5321**

Medidor de Sobremesa para Conductividad/Resistividad/TDS/ Salinidad/Temperatura

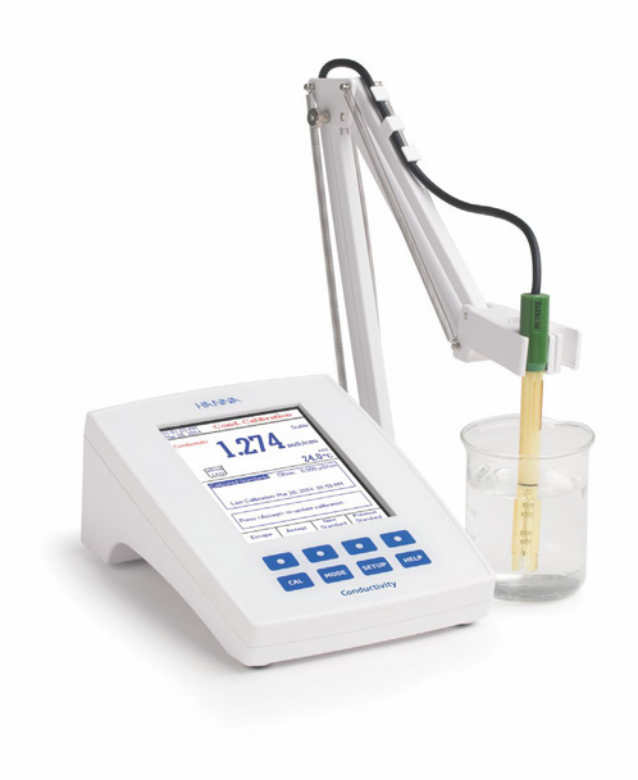

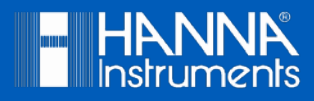

# Estimado | Cliente,

Gracias por elegir un producto Hanna Instruments.

Sírvase leer el manual de instrucciones detenidamente antes de utilizar el instrumento.

Este manual le proporcionará la información necesaria para el uso correcto del instrumento para, de ese modo, tener la información precisa para utilizarlo correctamente.

Si necesita información técnica adicional, no dude en enviarnos un correo electrónico a ventas@hannachile.com o visita nuestra página web en www.hannachile.com.

Todos los derechos están reservados. La reproducción total o parcial está prohibida sin el consentimiento por escrito del propietario de los derechos de autor, Hanna Instruments Inc., Woonsocket, Rhode Island, 02895, EE. UU.

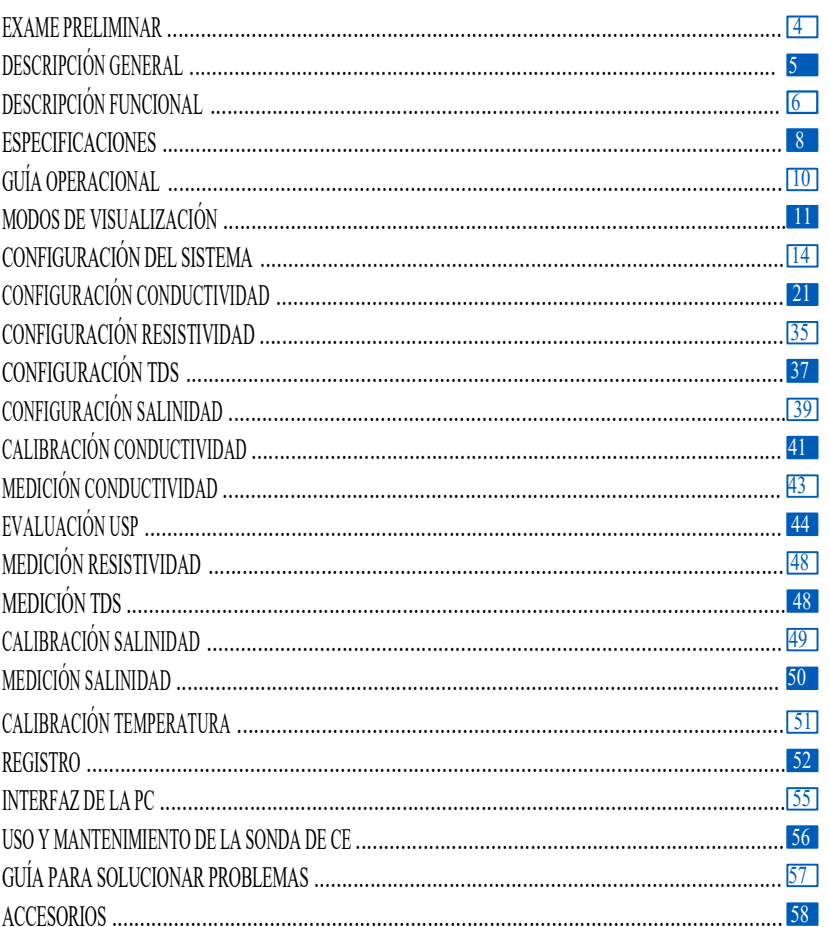

# TABLA DE CONTENIDOS

Retire el instrumento del embalaje y examínelo cuidadosamente para asegurarse de que no se haya producido ningún daño durante el envío. Si hay algún daño, comuníquese con la oficina local de Hanna Instruments.

Los medidores se suministran con:

- HI76312 Sonda de Conductividad de Cuatro Anillos con Sensor de Temperatura Integrado e Identificación
- HI76404W Soporte Electrodo
- Kit de Soluciones de Calibración de Conductividad
- Adaptador de Corriente de 12 Vdc
- Manual de Instrucciones y Guía de Referencia Rápida
- •Certificado

HI5321-01 se suministra con adaptador de 12 Vdc/120 Vac. HI5321-02 se suministra con adaptador de 12 Vdc/230 Vac.

*Nota: Guarde todo el material de embalaje hasta que esté seguro de que el instrumento funciona correctamente. Todos los artículos defectuosos deben devolverse en el embalaje original con todos los accesorios suministrados.*

El HI5321 es un medidor de sobremesa profesional con LCD gráfico en color para mediciones de conductividad, resistividad, TDS, salinidad y temperatura.

La pantalla se puede ver con: Información Básica Solamente, Información GLP, Gráfico e Historial de Registro.

Las principales características de los instrumentos son:

- Canal de entrada único;
- Teclado táctil capacitivo;
- Cinco parámetros de medición: conductividad, resistividad, TDS, salinidad y temperatura;
- Tecla dedicada de Ayuda con mensaje contextual;
- La aplicación de agua para inyección sigue el protocolo USP <645>;<br>• Reconocimiento automático de la sonda de conductividad:
- Reconocimiento automático de la sonda de conductividad;
- Calibración de conductividad estándar o estándar personalizado en hasta cuatro puntos, calibración de offset de la sonda;
- Calibración de salinidad de un solo punto fijo (solo Escala de Porcentaje);
- Función AutoHold para congelar la primera lectura estable en la pantalla LCD;
- Dos límites de alarma seleccionables (conductividad, resistividad, TDS, salinidad);
- Tres modos de registro seleccionables: Automático, Manual, AutoHold;
- Hasta 100 lotes de registro para los modos automático o manual y hasta 200 informes USP;
- Período de muestreo seleccionable para registro automático: 1 segundo a 180 minutos;
- Registro de Lote Continuo directamente en el medidor. Almacene hasta 100.000 puntos de datos totales;
- Función GLP;
- Gráfico en línea y fuera de línea;
- Pantalla LCD gráfica de gran tamaño con retro iluminación en color (240 x 320 píxeles) con paleta de colores seleccionable;
- Interfaz de PC a través de USB; descargar los datos registrados a la PC o utilizarlos para el registro en tiempo real (se requiere la aplicación para PC HI92000);
- Función de perfil: almacena hasta diez configuraciones de usuario diferentes.

## **DESCRIPCIÓN HI5321**

### **PANEL FRONTAL**

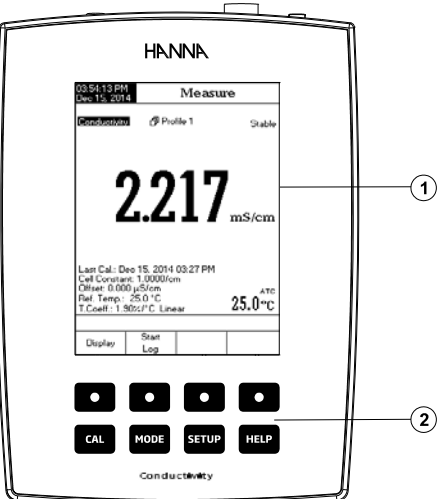

### **PANEL TRASERO**

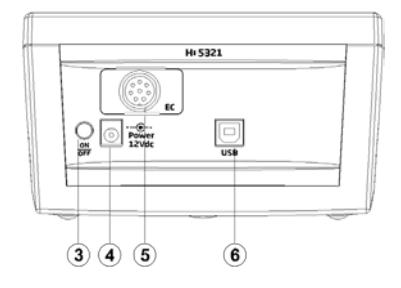

- 1) Pantalla de Cristal Líquido (LCD)
- 2) Teclado táctil capacitivo
- 3) Interruptor Encendido/Apagado
- 4) Enchufe de adaptador de corriente
- 5) Conector de sonda de conductividad
- 6) Conector USB

### **DESCRIPCIÓN DEL TECLADO TECLAS FUNCIONALES**

- CAL
- Para entrar/salir del modo de calibración;
- Para seleccionar modo de medición deseado, Conductividad, Resistividad, TDS, Salinidad; **MODE**
- Para ingresar a la Configuración (Configuración del Sistema, Configuración de **SETUP** Conductividad, Configuración de Resistividad, Configuración de TDS o Configuración de Salinidad) y acceder a la función de Recuperación de Registros;

Para obtener información general sobre la opción / operación seleccionada.

### **TECLAS VISTUALES**

**HELP** 

Lasteclas de la fila superior están asignadas a lasteclas virtuales ubicadas en la parte inferior de la pantalla LCD, que le permiten realizar la función mostrada, según el menú actual (por ejemplo, *i misalay*), y Log en el modo de **Medición**).

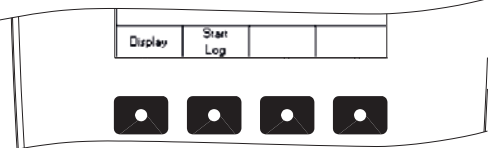

### **DESCRIPCIÓN GENERAL DEL LCD**

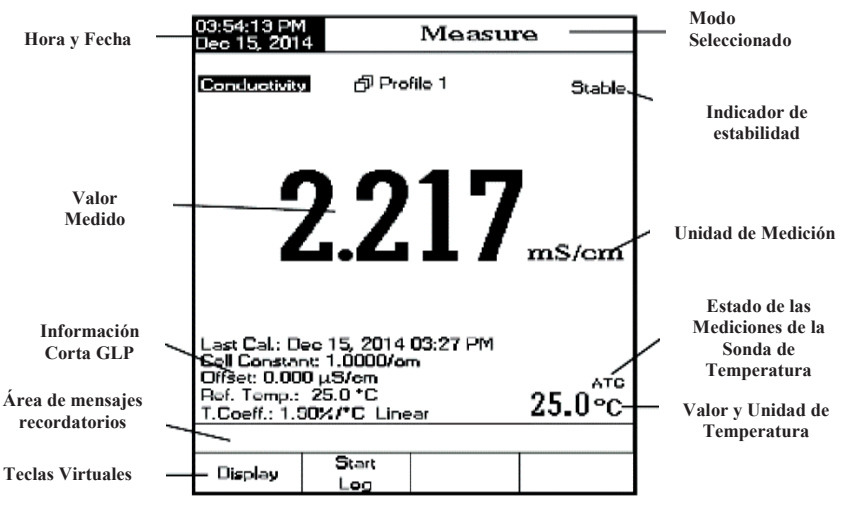

**ESPECIFIC ACIONES**

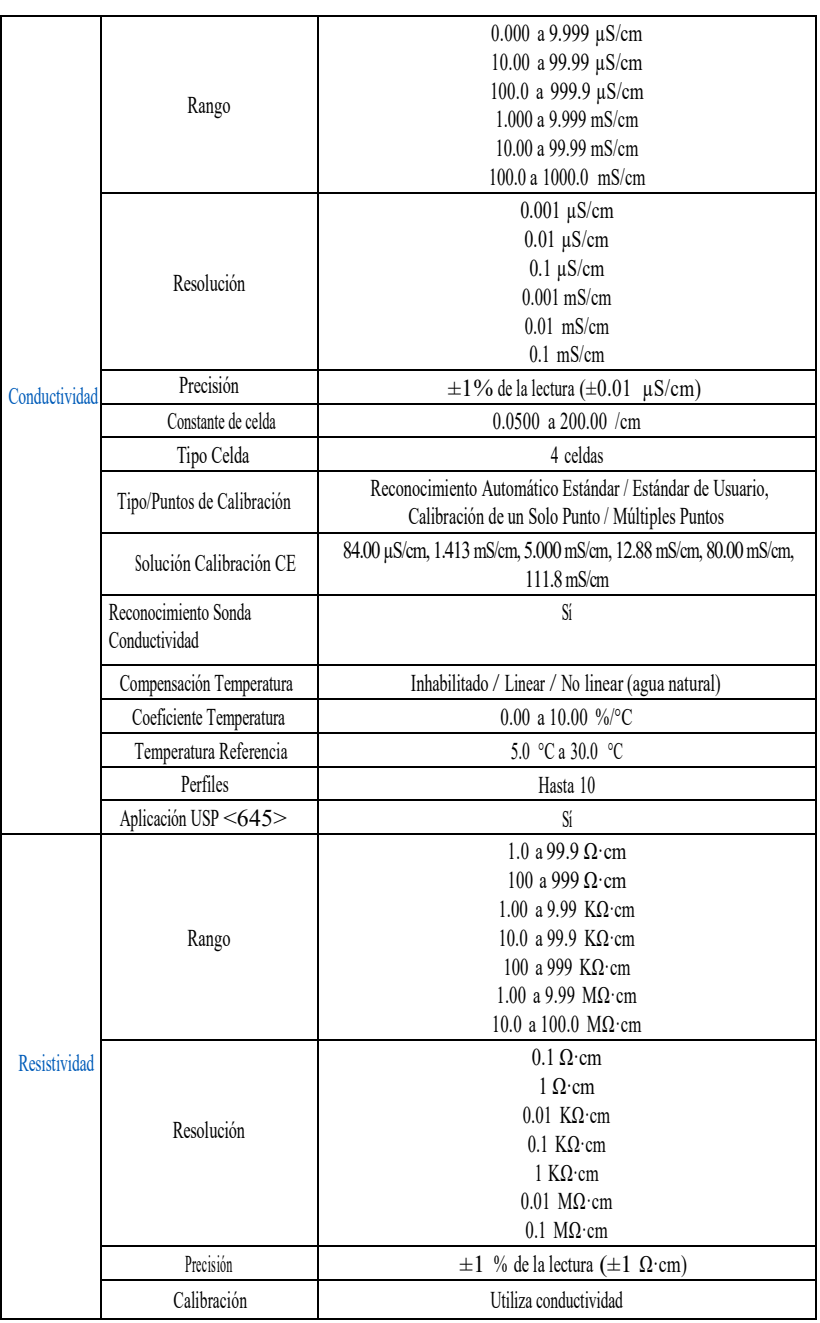

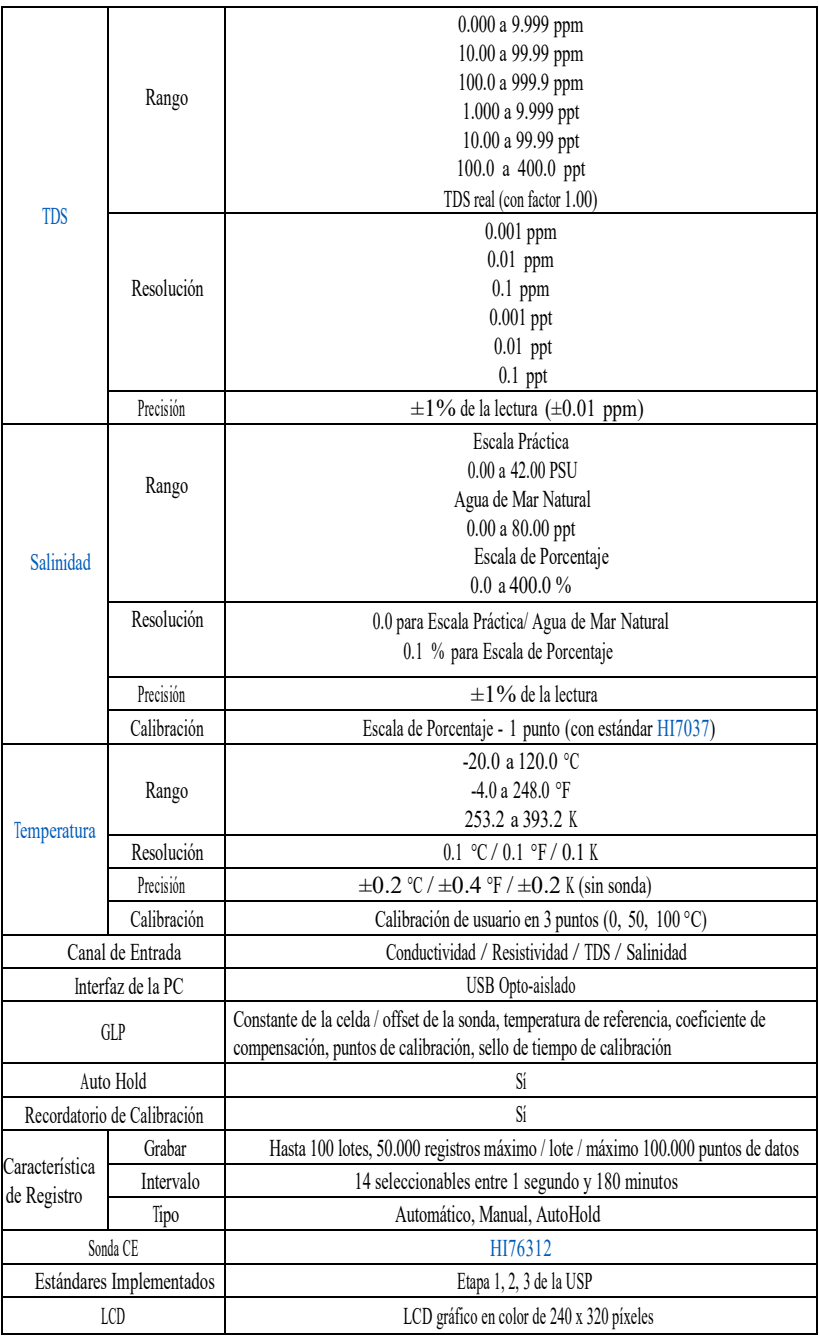

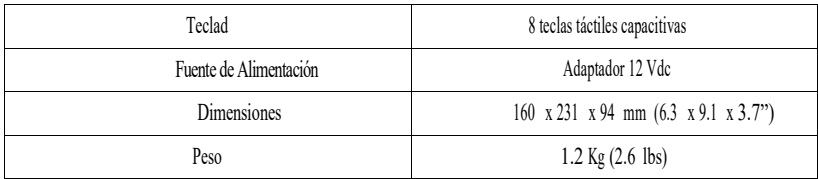

### **CONEXIÓN ELÉCTRICA**

Enchufe el adaptador de 12 Vdc en la toma de corriente.

*Nota: Estos instrumentos usan memoria no volátil para retener la configuración del medidor, incluso cuando están desenchufados.*

### **CONEXIONES DE ELECTRODO Y SONDA**

Para mediciones de conductividad, resistividad, TDS o salinidad, conecte una sonda de conductividad al conector DIN ubicado en el panel posterior del instrumento.

### **ARRANQUE DEL INSTRUMENTO**

- Asegúrese de que el teclado capacitivo no esté cubierto con la mano u otros objetos cuando se enciende el medidor.
- Encienda el instrumento desde el botón de encendido ubicado en el panel posterior del instrumento.
- Espere hasta que el instrumento finalice el proceso de inicialización.

*Nota: Es normal que el proceso de carga tarde unos segundos. Si el instrumento no muestra la siguiente pantalla, reinicie el medidor con el botón de encendido. Si el problema persiste, comuníquese con su oficina local de Hanna Instruments.*

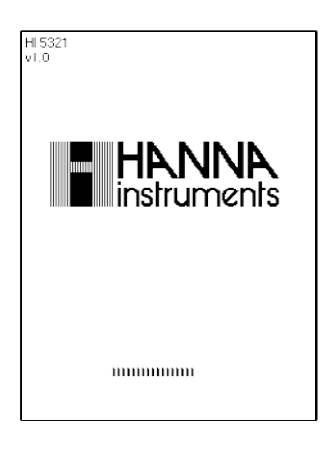

Para los modos de medición, están disponibles las siguientes configuraciones de pantalla: Básico, Gráfico e Historial de Registros. Una pantalla GLP está disponible para Conductividad y Escala de Porcentaje de Salinidad.

### **Básico**

El valor medido principal y sus unidades se muestran en la pantalla LCD, junto con el valor de temperatura, el estado de la sonda de temperatura y la información de calibración básica (si está

disponible).

Para elegir el modo de visualización **Básico**:

Presione <sup>[Display</sup>] mientras está en el modo de **Medición**. El mensaje "Elegir Configuración de Pantalla" se mostrará en el área de mensajes de Recordatorio.

• Presione . El instrumento mostrará la información básica para el modo de medición seleccionado.

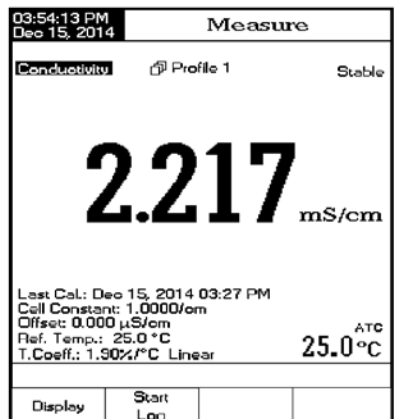

**GLP** (solo Conductividad y Escala de Porcentaje de Salinidad)

Los datos GLP detallados se mostrarán en la pantalla LCD personalizada para Conductividad y Escala de Porcentaje de Salinidad: fecha y hora de la Última Calibración, Estándares de Calibración e información general sobre los estándares, la temperatura de calibración, el modo de compensación de temperatura, la fecha y la hora.

Para acceder a la opción de visualización **GLP**:

Presione  $\left[\begin{array}{cc} \overline{\phantom{a}}_{\text{Display}} & \overline{\phantom{a}} \\ \overline{\phantom{a}}^{_{\text{Display}}}\end{array}\right]$  mientras está en el modo de **Medición**. El mensaje "Elegir Configuración de Pantalla" se mostrará en el área de mensajes de Recordatorio.

 $\bullet$  Presione  $\left[\begin{array}{cc} \text{GLP} \\ \text{I} \end{array}\right]$ . El instrumento mostrará los datos GLP detallados.

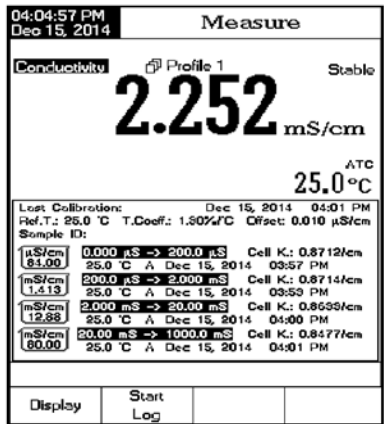

### **Gráfico**

El gráfico en línea con registro en tiempo real (Conductividad, Resistividad, TDS, Salinidad vs. Segundos) se mostrará cuando se seleccione esta opción.

Si no hay un registro activo, se mostrarán los datos registrados previamente para el parámetro seleccionado.

Para acceder al gráfico fuera de línea / en línea:

**Functional Presione mientras está en el modo de Medición**. El mensaje "Elegir Configuración de Pantalla" se mostrará en el área de mensajes de Recordatorio.

- Presione **Franch**<br>Presione **Restant**
- Presione  $\sqrt{\frac{\text{Start}}{\text{Log}}}$  para comenzar el gráfico en línea.

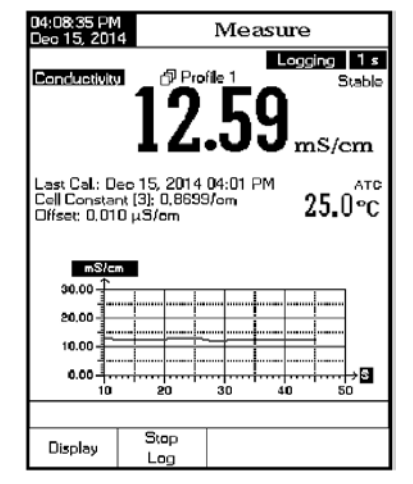

### **Para Hacer Zoom en el Gráfico**

- $\bullet$  Presione  $\overline{\begin{bmatrix} \text{Cusp} \\ \text{Cusp} \end{bmatrix}}$ , y luego  $\overline{\begin{bmatrix} \text{Crepn} \\ \text{Simpn} \end{bmatrix}}$   $\overline{\begin{bmatrix} \text{CEP} \\ \text{Dimpn} \end{bmatrix}}$  aparecerán en teclas virtuales.
- Use  $\overline{\phantom{a}} \leq \overline{\phantom{a}}$  y  $\overline{\phantom{a}} \geq \overline{\phantom{a}}$  para moverse a lo largo del eje X (Tiempo) del gráfico.
- Presione SETUP para acceder al menú de zoom para el eje Y. Utilice  $\sqrt{\frac{200 \text{ m N}}{200 \text{ m}}}\approx 0$ ampliar el eje Y (parámetro).
- Presione  $\left[\begin{array}{cc} & \\ & \end{array}\right]$  para regresar al menú principal.

### Cuando se muestra el **gráfico fuera de línea**:

• Utilice las teclas de flecha para moverse a lo largo de los ejes X (Tiempo) e Y (Parámetro) del gráfico.

• Presione  $\overline{\text{se}-\text{true}}$  para acceder al menú de zoom para los ejes X e Y. Utilice:  $\overline{\text{se}-\text{se}-1}$ , o  $\overline{\text{se}-\text{se}-1}$  $\left(\frac{z_{\text{com}}}{z_{\text{com}}}\right)$  /  $\left(\frac{z_{\text{com}}}{z_{\text{com}}}\right)$  /  $\left(\frac{z_{\text{com}}}{z_{\text{com}}}\right)$  para cambiar entre los ejes de zoom activos. Presione  $\left(\frac{z_{\text{com}}}{z_{\text{com}}}\right)$ para ampliar el eje seleccionado.

*Nota: En el menú de gráfico de zoom, no se puede acceder a la tecla*  $\lfloor$ **MODE**.

• Presione  $\left[\begin{array}{cc} \text{Escore} \\ \text{F} \end{array}\right]$  para regresar al menú principal.

### **Historial de Registro**

La medición, junto con el Historial de Registros, será visible cuando se seleccione esta opción:

1) Los últimos datos registrados almacenados (No registrando activamente) o

2) Los últimos datos registrados de un lote de registro activo o

3) Una pantalla vacía - SIN REGISTROS guardados, No está registrando actualmente.

La lista del historial de registro también contiene el valor medido principal, la temperatura, así como una marca de tiempo de registro.

Para acceder a la opción de visualización del **Historial de Registros**:

Presione<sup>l</sup> <sup>Display</sup> i mientras está en el modo de **Medición**. El mensaje "Elegir Configuración de Pantalla" se mostrará en el área de mensajes de Recordatorio.

• Presione  $\begin{bmatrix} \log \\ \text{Higgs} \end{bmatrix}$ . El instrumento mostrará el historial de registro con respecto al modo de Medición seleccionado.

*Notas: Cuando una condición de alarma está activa, los registros guardados tendrán un signo de exclamación "!".*

02:34:45 PM<br>Deo 15, 2014

Conductivity

12.31 µS/om

12.13 µS/om

12.13 µS/cm

12.13 uS/cm

12.13 uS/om

12.13 µS/om

11.96 µS/om

11.86 uS/o

Display

Measure

mp[°C] 24.9 A

24.9 A

24.9 A

24.9 A

 $24.9A$ 

24.S A

24.9 A

24.9 A

24.9 A

Auto

Hold

*伊 Profile* 

Last Cal.: Deo 15, 2014 04:59 PM<br>Cell Constant (1): 0.9979/om<br>Offset: 0.000 µS/om

H

Stop

Log

Logging 5s

 $\mu$ S/cm

02:34:44P

02:34:39PM

02:34:34PM

02:34:29PM

02:34:24PM

02:34:19PM

02:34:14PM

02:34:09PM

02:34:04PM

Stabl

ATC 24.9°C

*Si se registra en Auto Hold, los registros guardados tendrán una "H".* 

*Si se selecciona otro modo de Medición, el Historial de Registro se restablecerá.*

*Si se cambia la unidad de temperatura, todos los valores de temperatura registrados se mostrarán automáticamente en la nueva unidad de temperatura.*

*"A" denota compensación automática de temperatura.* 

*"M" denota compensación manual de temperatura.*

El menú **Configuración del Sistema** permite al usuario personalizar la interfaz de usuario, ver la información del medidor, configurar la interfaz de comunicación en serie externa y restaurar la configuración del fabricante

### **Acceso a la Configuración del Sistema**

**• Presione serup** mientras está en el modo de **Medición**.

• Presione  $\left[\begin{array}{c} \frac{System}{setup} \end{array}\right]$ . Las opciones de configuración del sistema se mostrarán en la pantalla LCD.

### Para acceder a una opción de **Configuración del Sistema**:

- Use  $\left[\begin{array}{cc} 1 & -1 \\ -2 & 1 \end{array}\right]$  o  $\left[\begin{array}{cc} 0 & -1 \\ -2 & 1 \end{array}\right]$  para resaltar la opción deseada.
- $\bullet$  Presione  $\left[\right]$ <sup>select</sup> para acceder a la opción seleccionada.

A seguir, una descripción detallada de la pantalla de opciones de **Configuración del Sistema**:

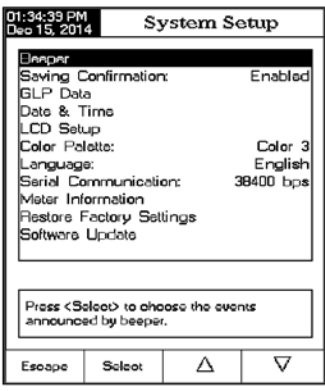

### Beeper

Esta opción permite al usuario encender o apagar una señal acústica de advertencia. Esta función se puede utilizar para señalar 4 eventos diferentes: una señal estable, un estado de alarma, cuando se presiona cada tecla o cuando se presiona una tecla incorrecta. Habilite (o deshabilite) el **Beeper** para estos eventos. La desactivación del **Beeper** detendrá las señales audibles.

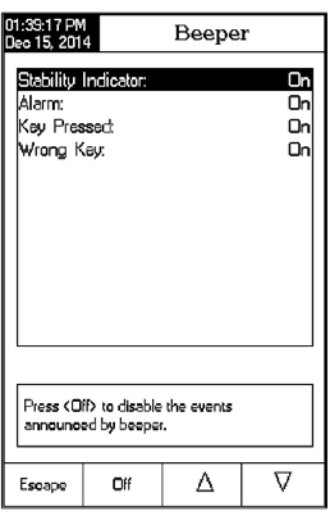

### **Guardando la Confirmación**

Habilite esta opción para forzar la confirmación de un cambio realizado en una configuración en el campo de "Opción de Datos GLP" o un nombre de **ID de Muestra**. Si se habilita **Guardar Confirmación**, el usuario tendrá que aceptar el cambio con una pulsación de tecla.

Si **Guardar Confirmación** está deshabilitado, los cambios realizados en estos campos cambian automáticamente sin pedir confirmación.

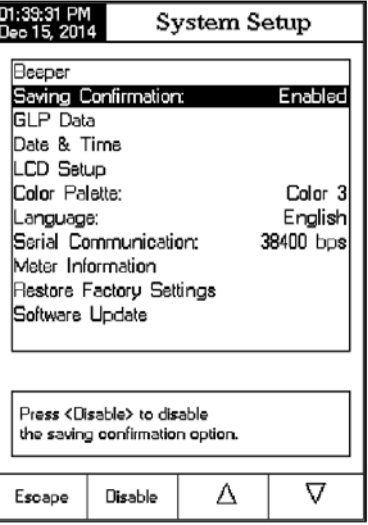

### **Datos GLP**

Utilice esta opción para personalizar el registro de información GLP con datos de identificación específicos. Cuando están habilitadas, estas etiquetas de identificación se incluirán en la sección GLP de todos los registros de datos. Cada campo de datos puede utilizar hasta 10 caracteres.

Los cinco campos disponibles son:

**ID del Operador**: se utiliza para agregar el nombre del operador.

**ID del Instrumento**: se utiliza para nombrar un instrumento con un nombre discreto, ubicación o número.

**Nombre de la Empresa**: se utiliza para incluir el ID de la Empresa en el campo de datos GLP.

**Información Adicional**: hay dos campos de datos disponibles para notas o anotaciones generales.

**CONFIGURACIÓN DEL SISTEM A** Para agregar los **Datos GLP**:

- Presione **SETUP** mientras está en el modo de **Medición**.
- Presione  $\left[\begin{array}{c} \text{System} \\ \text{Setup} \end{array}\right]$
- $\bullet$  Utilice  $\Box$  o  $\Box$  para seleccionar la opción **Datos GLP**.

Presione  $\sqrt{\frac{1}{\text{Solved}}}\$  use  $\sqrt{\frac{1}{\text{Solved}}}\$ para resaltar la opción deseada.

 $\bullet$  Presione  $\overline{p}$ <sup>select</sup> para editar la información deseada. El menú Editor de Texto se mostrará en la pantalla LCD.

• Ingrese la información deseada aceptando el carácter resaltado que se agrega a la barra de texto, usando  $\left[\frac{\text{Sølact}}{\text{Sølact}}\right]$ . Las teclas  $\left[\frac{\triangleright}{\text{S}^2}\right]$  y  $\left[\frac{\triangledown}{\text{S}^2}\right]$ ayudan al usuario a seleccionar el carácter deseado. También es posible eliminar el último carácter colocando el cursor en el carácter Retroceso

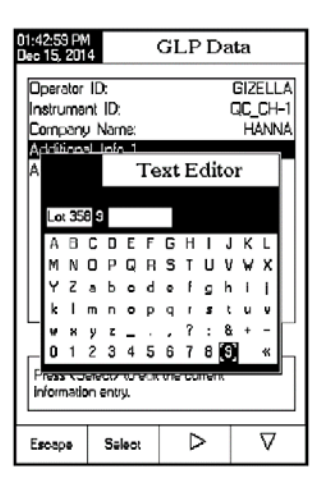

 $(\mathbb{R})$  y presionando  $\begin{bmatrix} 1 & 1 \\ 1 & 1 \end{bmatrix}$ .

Presione <sup>[Excepte</sup>] para regresar a las opciones de **Datos GLP**. Si la Confirmación de Guardado está habilitada, presione  $\boxed{\cdots}$  para aceptar la opción modificada,  $\boxed{\cdots}$  para salir sin guardar o  $\boxed{\cdots}$  para regresar a el modo de edición. De lo contrario, las opciones modificadas se guardan automáticamente.

### **Fecha y Hora**

Configure la fecha y hora actuales y el formato en el que aparecen. Estos parámetros se mostrarán en las pantallas de **Medición** y también al almacenar los datos medidos.

### **Establecer Fecha y Hora**

Esta opción permite al usuario configurar la fecha actual (año / mes / día) y la hora (hora / minuto / segundo).

*Notas: Solo se aceptan años a partir de 2000.*

*La hora se establece utilizando el formato de hora seleccionado. Solo para el formato de 12 horas, AM / PM también se puede seleccionar con*  $\left( \begin{array}{c} \triangle \\ \end{array} \right)$   $\begin{array}{c} \nabla \end{array}$ 

### **Establecer Formato de Hora**

Elija entre el formato de hora de 12 horas (AM / PM) o el formato de hora de 24 horas.

### **Establecer Formato de Fecha**

Elija el formato de fecha deseado entre las 7 opciones disponibles: DD / MM / AAAA, MM / DD / AAAA, AAAA / MM / DD, AAAA-MM-DD, Mes DD, AAAA, DD-Mes-AAAA o AAAA-Mes-DD.

Para configurar la **Fecha y la Hora**:

- **•** Presione **SETUP** mientras está en el modo de **Medición**.
- $\bullet$  Presione  $\lceil \frac{\text{System}}{\text{Setun}} \rceil$ .

• Utilice o para seleccionar la opción

• Presione  $\begin{bmatrix} \frac{1}{2} & \frac{1}{2} \\ \frac{1}{2} & \frac{1}{2} \end{bmatrix}$  y utilice  $\begin{bmatrix} \frac{1}{2} & \frac{1}{2} \\ \frac{1}{2} & \frac{1}{2} \end{bmatrix}$  y  $\begin{bmatrix} \frac{1}{2} & \frac{1}{2} \\ \frac{1}{2} & \frac{1}{2} \end{bmatrix}$  para resaltar Establecer Fecha y Hora.

**Presione**  $\left[\frac{S_{\text{elect}}}{S_{\text{elect}}}\right]$  **para confirmar su selección.** 

Utilice  $\frac{1}{\frac{N_{\text{eq}}}{N_{\text{eq}}}}$  /  $\frac{1}{\frac{N_{\text{eq}}}{N_{\text{eq}}}}$  para seleccionar la entrada siguiente / anterior a editar.

Presione  $\begin{bmatrix} \frac{1}{2} & \frac{1}{2} \\ \frac{1}{2} & \frac{1}{2} \end{bmatrix}$  v use  $\begin{bmatrix} \frac{1}{2} & \frac{1}{2} \\ \frac{1}{2} & \frac{1}{2} \end{bmatrix}$   $\begin{bmatrix} \frac{1}{2} & \frac{1}{2} \\ \frac{1}{2} & \frac{1}{2} \end{bmatrix}$  para establecer el valor deseado, luego presione Accept | para guardar el valor modificado (para la opción **Establecer Fecha y Hora**).

01:43:46 PM<br>Deo 15, 2014 Date & Time Enter the date and time: year month day 2014 12 15 hour minute seoond 01 43 25 PM Press (Escape) to exit to previous screen. Press (Edit) to edit the fooused entry. Press <Next> or <Previous> to select entry Esoape Edit Next Previous

Para las otras dos opciones, presione  $\left[\begin{array}{c} s_{\text{select}} \\ s_{\text{select}} \end{array}\right]$  para confirmar su selección y seleccione una de las opciones mostradas.

• Presione  $\overline{S}_{\text{cusp}}^{\text{recons}}$ , para regresar al menú anterior. Si la Confirmación de Guardado está habilitada, presione  $\binom{p-1}{p-1}$  para aceptar la opción modificada,  $\binom{p-1}{p}$  para salir sin guardar o  $\binom{p-1}{p}$  para regresar al modo de edición. De lo contrario, la opción modificada se guarda automáticamente.

*Nota: Si la hora se cambia con más de una hora antes de la última calibración, aparecerá una advertencia emergente en la pantalla LCD, notificando al usuario que ha ocurrido un conflicto de fecha / hora y que algunas funciones dependientes del tiempo podrían funcionar incorrectamente. (por ejemplo, Medida, GLP, Registro).*

### **Configuración de LCD**

Esta opción permite al usuario configurar el Contraste, la Luz de Fondo de la pantalla LCD y el Ahorro de Luz de Fondo. El parámetro Contraste se puede ajustar en 7 pasos, mientras que el parámetro Luz de Fondo en 8 pasos. El Ahorro de Luz de Fondo se puede configurar de 1 a 60 minutos o puede estar APAGADO (desactivado). Todos los cambios son visibles en la pantalla LCD para cada parámetro.

*Nota: Si la luz de fondo del instrumento se apaga después del período de tiempo establecido, presione cualquier tecla para volver a encenderla*

Para ajustar la **Configuración del LCD**:

- Presione  $\left[$  **SETUP** mientras está en el modo de **Medición**.
- Presione

resione <sup>[Space</sup>]<br>Utilice  $\begin{bmatrix} 0 & 0 \\ 0 & 0 \end{bmatrix}$  para seleccionar la opción **Configuración de LCD**.

• Presione  $\left[\frac{3}{2}\right]$  v use la tecla  $\left[\frac{N_{\text{test}}}{N_{\text{test}}}\right]$  para resaltar el parámetro deseado.

• Utilice  $\frac{1}{2}$   $\frac{1}{2}$  configurar el tiempo de ahorro de luz de fondo deseado.

 $\bullet$  Presione  $\frac{p}{\text{f}}$ <sup>Escape</sup> para confirmar las opciones modificadas y regresar al menú Configuración del Sistema.

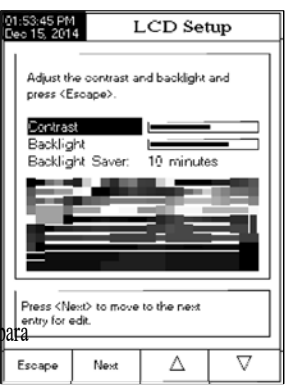

### **Paleta de Color**

Esta opción permite al usuario elegir la paleta de colores deseada.

### Para seleccionar la **Paleta de Colores**:

- **Presione SETUP** mientras está en el modo de **Medición**.
- $\bullet$  Presione  $\begin{bmatrix} \frac{S_{\text{y}\ddot{\text{u}}}{\text{y}\ddot{\text{u}}}}{\text{y}\ddot{\text{u}}}\ \frac{S_{\text{y}\ddot{\text{u}}}}{\text{y}\ddot{\text{u}}}\ \frac{S_{\text{y}\ddot{\text{u}}}}{\text{y}\ddot{\text{u}}}\ \frac{S_{\text{y}\ddot{\text{u}}}}{\text{y}\ddot{\text{u}}}\ \frac{S_{\text{y}\ddot{\text{u}}}}{\text{y}\ddot{\text{u}}}\ \frac{S_{\text{y}\ddot{\text{u}}}}{\text{y}\ddot{\text{u}}}\ \$
- Utilice  $\begin{bmatrix} 2 & 0 \\ 0 & 1 \end{bmatrix}$  para seleccionar la opción **Paleta de Colores**.

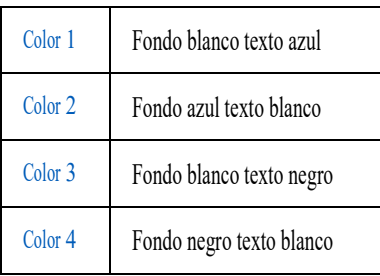

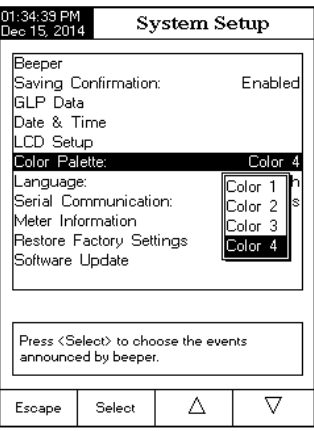

- Presione  $\begin{bmatrix} \frac{1}{2} & \frac{1}{2} & \frac{1}{2} \\ \frac{1}{2} & \frac{1}{2} & \frac{1}{2} \\ \frac{1}{2} & \frac{1}{2} & \frac{1}{2} \\ \frac{1}{2} & \frac{1}{2} & \frac{1}{2} \\ \frac{1}{2} & \frac{1}{2} & \frac{1}{2} \\ \frac{1}{2} & \frac{1}{2} & \frac{1}{2} \\ \frac{1}{2} & \frac{1}{2} & \frac{1}{2} \\ \frac{1}{2} & \frac{1}{2} & \frac{1}{2} \\ \frac{1}{2} & \frac{$
- Presione <a>[Seterct]</a>: para confirmar su selección y regresar al menú Configuración del Sistema o presione para regresar al menú Configuración del Sistema sin cambiar.

### **Idioma**

Esta opción permite al usuario elegir el idioma deseado en el que se mostrará toda la información.

Para seleccionar el **Idioma**:

- Presione **SETUP** mientras está en el modo de **Medición**.
- $\bullet$  Presione  $\left(\begin{array}{c}\n\text{System} \\
\text{Setup}\n\end{array}\right)$ .
- Utilice  $\boxed{\triangle}$  o  $\boxed{\square \ \forall \ \ }$  para seleccionar la opción **Idioma**.
- Presione  $\left[\frac{1}{2} \right]$  y use  $\left[\frac{1}{2} \right]$  o  $\left[\frac{1}{2} \right]$  para resaltar el idioma deseado.
- $\bullet$  Presione  $\begin{bmatrix} \bullet & \bullet & \bullet & \bullet \\ \bullet & \bullet & \bullet & \bullet & \bullet \end{bmatrix}$  para confirmar su selección y regresar al menú Configuración del Sistema o presione [sampe] para regresar al menú Configuración del Sistema sin cambiar.

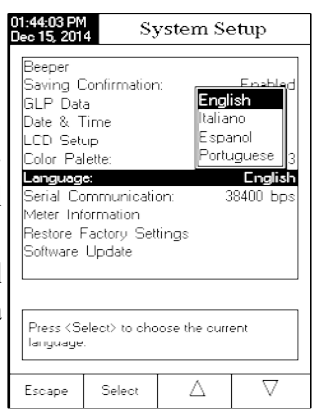

### **Comunicación en Serie**

Esta opción permite al usuario establecer la velocidad deseada para la comunicación en serie (velocidad en baudios) en bps. El medidor y el programa de PC deben tener la misma velocidad en baudios.

Para configurar la **Comunicación en Serie:**

- Presione  $\frac{\sqrt{35\pi}}{2}$  mientras está en el modo de **Medición**.
- Presione (System)
- Utilice  $\begin{bmatrix} 2 \end{bmatrix}$  o  $\begin{bmatrix} \nabla \end{bmatrix}$  para seleccionar la opción **Comunicación en Serie**.

• Presione  $\left[\frac{1}{2} \text{ terms of } \frac{1}{2} \text{ terms of } \frac{1}{2} \text{ terms of$ Escape velocidad en baudios deseada.

• Presione <sup>[[[111</sup>]] para confirmar su selección y regresar al menú Configuración del Sistema o presione  $\left[\frac{m_{\text{res}}}{m_{\text{res}}}\right]$  para regresar al menú Configuración del Sistema sin cambiar.

### **Información del Medidor**

Esta opción proporciona información general sobre el número de serie del instrumento (cada instrumento tiene un número de serie de identificación único), la versión del software y la fecha y hora de calibración de fábrica (para mV y temperatura).

*Nota: Todos los instrumentos están calibrados de fábrica para conductividad y temperatura. Un año después de la calibración de fábrica, se mostrará un mensaje de advertencia que comienza con "Calibración de Fábrica Caducada" al encender el instrumento. El instrumento seguirá funcionando, sin embargo, debe llevarlo al Servicio de Atención al Cliente de Hanna Instruments más cercano para su calibración de fábrica.*

### Para ver la **Información del Medidor**:

- Presione <sup>SETUP</sup> mientras está en el modo de **Medición**.
- $\bullet$  Presione  $\left[\begin{array}{c}\text{System}\\ \text{Setup}\end{array}\right]$
- Utilice  $\boxed{\square \triangle \square}$  o  $\boxed{\square \triangledown \square}$  para seleccionar la opción **Información del Medidor**.
- Presione  $\left[\frac{1}{2} \right]$  para acceder al menú de **Información del Medidor**.

Presione *mara i* para volver al menú Configuración del Sistema.

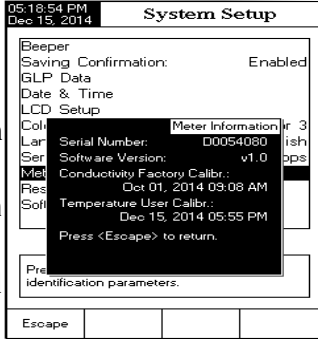

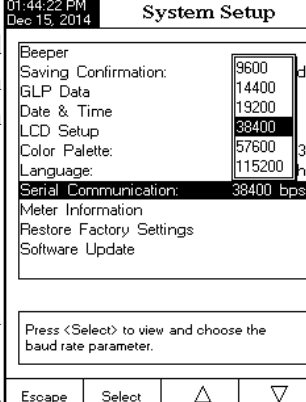

### **Restaurar la Configuración de Fábrica**

Esta opción permite al usuario borrar todas las configuraciones del usuario y restablecer el instrumento a la configuración predeterminada de fábrica.

### Para restaurar la **Configuración de Fábrica**:

- Presione **SETUP** mientras está en el modo de **Medición**.
- Presione (System)

• Utilice o para seleccionar la opción **Restaurar Configuración de Fábrica**.

Presione  $\left[\right]$  estect para confirmar su selección. Se mostrará un menú emergente pidiendo confirmación.

• Presione  $\int_{-\infty}^{\infty}$   $\int_{-\infty}^{\infty}$  para confirmar su selección y regresar a Configuración del Sistema o presione  $\int_0^{\pi} \overline{e} \cdot \overline{e}$  para regresar al menú Configuración del Sistema sin restaurar los valores predeterminados.

• Presione <sup>rescape</sup> para retornar al modo de **Medición**.

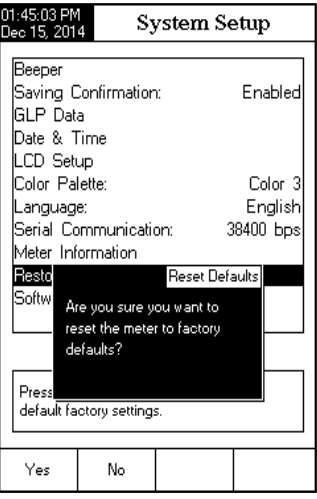

### **Actualización de Software**

Esta función permite al usuario actualizar el software del instrumento. Para iniciar la aplicación de actualización de PC, debe seleccionar la velocidad en baudios adecuada, el paquete de actualización de software e iniciar la actualización.

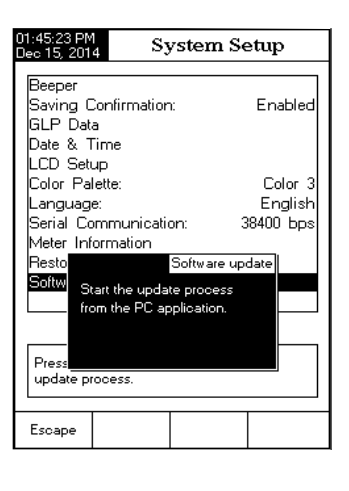

El menú **Configuración de Conductividad** permite al usuario configurar los parámetros relacionados con la medición y calibración de la conductividad.

**Acceso a la Configuración de Conductividad**

- Presione mientras está en el modo de **Medición** <sup>y</sup> luego  $\begin{bmatrix} 1 & 0 \\ 0 & 0 \end{bmatrix}$  ara seleccionar el modo de medición de **Conductividad** .
- Presione  $\overline{\text{setup}}_V$  luego  $\overline{\text{seque}}$  para acceder al menú de

### **Configuración de Conductividad**.

Para acceder a una opción de configuración de conductividad:<br>
• Use  $\left[\frac{\Delta}{\Delta}\right]$  o  $\left[\frac{\nabla}{\Delta}\right]$  para resaltar la opción deseada.

- 
- $\bullet$  Presione  $\left[\frac{\text{Select}}{\text{select}}\right]$  para acceder a la opción seleccionada o para salir de la configuración.

A continuación, una descripción detallada de las pantallas de opciones de **Configuración de Conductividad** .

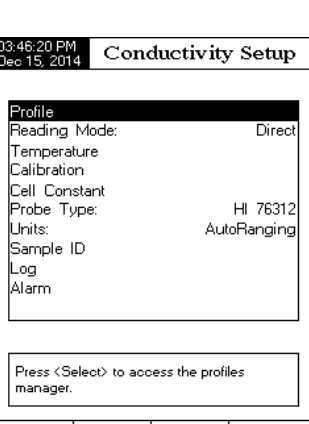

Escape

Select

 $\triangledown$ 

Δ

### **Perfil**

Esta opción abre el administrador de **Perfil**. Habilitar el **Perfil** permite al usuario Guardar, Cargar o Eliminar un **Perfil** de aplicación. La opción **Perfil** permite al usuario almacenar hasta diez aplicaciones de perfil independientes. Cada **Perfil** se puede nombrar y recuperar en cualquier momento. Un perfil es una configuración de sensor completa con unidades de medida, preferencias de registro y visualización, estándares de calibración (Estándares incluyendo personalizados), configuración de la pantalla de Visualización para medición (es decir, gráficos, GLP) y cualquier otra configuración del sensor. Una vez guardado, el mismo perfil exacto se puede utilizar en otro momento. Esta es una característica útil si el medidor se usa ocasionalmente para aplicaciones adicionales porque ahorra tiempo en la configuración del medidor y asegura que se usará el mismo procedimiento.

Para guardar la configuración de medición para el modo de **Conductividad**:

- $\bullet$  Presione  $\overline{\text{SETUP}}$ , y luego  $\overline{\text{Cone}}$  y use  $\overline{\text{A}}$  o  $\overline{\text{Cone}}$  para resaltar **Perfil**.
- Presione  $\left[\begin{array}{c} \overline{c_1+c_2+c_3} \\ \overline{c_2+c_3+c_4} \end{array}\right]$  para habilitar / deshabilitar esta función.

Las opciones disponibles son:

**Función Perfil**: habilita o deshabilita la función de perfil.

**Guardar Perfil**: guarda el perfil actual.

**Guardar Perfil Como** ...: guarda el perfil actual con un nombre específico.

**Cargar Perfil**: cargar desde los perfiles disponibles.

**Eliminar Perfil**: elimina un perfil.

### **Guardar Perfil**

Para guardar el perfil :

- **Presione** *SETUP* mientras está en **modo de Conductividad** .
- $\bullet$  Presione  $\begin{bmatrix} \text{Cond.} \\ \text{Setup.} \end{bmatrix}$ .
- $\bullet$  Use  $\boxed{\triangle}$  o  $\boxed{\overbrace{\cdots}}$  para resaltar la opción **Perfil**.
- $\bullet$  Presione  $\begin{bmatrix} \frac{\text{Soloot}}{\text{Soloot}} \end{bmatrix}$ y luego use  $\begin{bmatrix} \dots \end{bmatrix}$  o  $\begin{bmatrix} \dots \end{bmatrix}$  para resaltar **Guardar Perfil** .
- Presione . La configuración existente se guardará en el perfil actual.

### **Guardar Perfil Como...**

- **Presione** *SETUP* mientras está en **modo de Conductividad** .
- $\bullet$  Presione  $\begin{bmatrix} \text{Cond.} \\ \text{Setup.} \end{bmatrix}$ .
- $\bullet$  Use  $\boxed{\triangle}$  o  $\boxed{\overline{\smile} }$  para resaltar la opción **Perfil**.
- Presione  $\begin{bmatrix} \frac{1}{2} & \frac{1}{2} & \frac{1}{2} \\ \frac{1}{2} & \frac{1}{2} & \frac{1}{2} \\ \frac{1}{2} & \frac{1}{2} & \frac{1}{2} \end{bmatrix}$  bego use  $\begin{bmatrix} \frac{1}{2} & \frac{1}{2} \\ \frac{1}{2} & \frac{1}{2} \\ \frac{1}{2} & \frac{1}{2} \end{bmatrix}$  para resaltar **Guardar Perfil Como....**
- Presione . El cuadro del Editor de Texto se mostrará en la pantalla LCD.
- Ingrese el nombre del perfil deseado usando  $\boxed{\triangleright}$  y  $\boxed{\triangleright}$  para resaltar el carácter deseado y luego presione *para agregarlo a la barra de texto*. También es posible eliminar el último carácter colocando el cursor en el carácter Retroceso ( $\leq$ ) y presionando  $\frac{1}{\sqrt{2}}$
- · Presione [Essage] para regresar al menú anterior. Si la Confirmación de Guardado está habilitada, presione  $\begin{bmatrix} \frac{1}{2} & 0 & 0 \\ 0 & 0 & 0 \\ 0 & 0 & 0 \end{bmatrix}$  para salir sin guardar o para salir sin guardar o para regresar al modo de edición. De lo contrario, la opción modificada se guarda automáticamente.

*Nota: El perfil guardado se convertirá automáticamente en el perfil actual.*

### **Cargar Perfil**

Para cargar un perfil :

- Presione **SETUP** mientras está en **modo de Conductividad**.
- $\bullet$  Presione  $\begin{bmatrix} \text{Cond.} \\ \text{Setup.} \end{bmatrix}$ .
- $\bullet$  Use  $\boxed{\triangle}$  o  $\boxed{\overline{\smash{\bigtriangledown}}}$  para resaltar la opción **Perfil**.
- Presione  $\begin{bmatrix} \frac{1}{2} & \frac{1}{2} & \frac{1}{2} \\ \frac{1}{2} & \frac{1}{2} & \frac{1}{2} \\ \frac{1}{2} & \frac{1}{2} & \frac{1}{2} \end{bmatrix}$  para para resaltar **Cargar Perfil .**

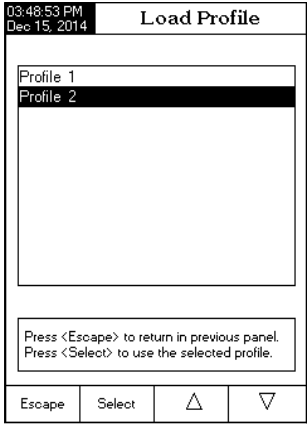

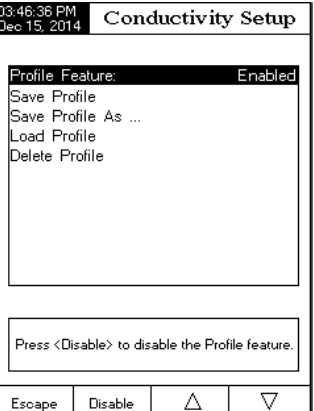

• Presione . Se mostrará una lista con todos los perfiles personalizados en la pantalla.

• Use  $\frac{1}{2}$  o  $\frac{1}{2}$  para seleccionar el perfil deseado y presione  $\frac{1}{2}$  para confirmar o para salir sin seleccionar.

### **Eliminar Perfil**

Para eliminar uno de los perfiles existentes:

- $\bullet$  Use  $\boxed{\triangle}$  o  $\boxed{\overline{\smash{\bigtriangledown}}}$  para resaltar la opción **Perfil**.
- Presione  $\overline{\left[\begin{array}{c}\text{Solocat} \\ \text{Solocat}\end{array}\right]}$  y luego use  $\overline{\left[\begin{array}{c}\text{Solocat} \\ \text{Solot}\end{array}\right]}$  o  $\overline{\left[\begin{array}{c}\text{Solot} \\ \text{Solot}\end{array}\right]}$  para resaltar la opción **Eliminar Perfil .**
- Presione . Aparecerá una lista con todos los perfiles personalizados en la pantalla.
- Use  $\left(\begin{array}{c} \hline \Delta \end{array}\right)$  o  $\left(\begin{array}{c} \hline \nabla \end{array}\right)$  para seleccionar el perfil deseado y presione [Delete].
- Delete Profile 3:49:33 PM<br>66.15.2014 Profile 1 Profile 2 Pross (Escape) to return in previous pan<br>Pross (Doloto) to doloto solocted prefile. Deleto Espano
- Presione [Escape] para regresar al menú anterior.

### Modo de Lectura

Esta opción permite al usuario seleccionar entre los modos de lectura de conductividad Direct a, Directa / AutoHold o Directa / USP.

*Nota: Las tres selecciones permiten cambiar la conductividad a resistividad, TDS y salinidad*  mediante la tecla **[MODE**]

Para configurar el modo de lectura:

- Presione **SETUP** mientras está en **modo de Conductividad**.
- $\bullet$  Presione  $\begin{bmatrix} \text{Cond.} \\ \text{Setup.} \end{bmatrix}$ .
- Use  $\boxed{\triangle}$  o  $\boxed{\overline{\smash{\bigtriangledown}}}$  para resaltar la opción **Modo de Lectura**.
- Presione  $\sqrt{\frac{1}{2} \cdot \frac{1}{2} \cdot \frac{1}{2}}$  v luego use  $\sqrt{\frac{1}{2} \cdot \frac{1}{2} \cdot \frac{1}{2}}$  o  $\sqrt{\frac{1}{2} \cdot \frac{1}{2} \cdot \frac{1}{2}}$  para resaltar la opción deseada.
- Presione  $\left[\frac{\text{select}}{\text{current}}\right]$  para conformar la opción seleccionada o presione  $\left[\frac{1}{2} \frac{1}{2} \frac{1}{2}$

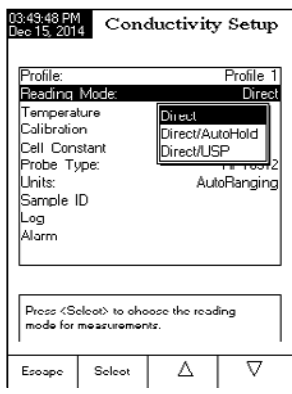

### **Temperatura**

Desde el menú de **Temperatura**, el usuario puede elegir la Fuente y las Unidades de Temperatura, así como el modo de Compensación de Temperatura, Temperatura de Referencia y Coeficiente de Compensación.

Para acceder a una opción de **Temperatura** :

- Presione **SETUP** mientras está en **modo de Conductividad**.

 $\bullet$  Presione  $\begin{bmatrix} \text{Cond.} \\ \text{Schup.} \end{bmatrix}$ .

Use  $\boxed{\triangle}$  o  $\boxed{\square}$  para resaltar la opción **Temperatura** del menú Configuración de Conductividad.

• Presione  $\frac{S_{\text{select}}}{S_{\text{select}}}$  para acceder a la opción **Temperatura**.

### **Fuente Temperatura**

Para configurar la fuente de temperatura:

*Nota: El sensor HI76312 tiene un sensor de temperatura integrado y proporcionará la mejor medición de conductividad. Use Automático o Manual para usar el sensor. Cuando es manual, el*  valor deberá ajustarse usando **cualizado esté en modo de medición**.

Use  $\boxed{\triangle}$  o  $\boxed{\square \triangledown}$  para resaltar la opción **Fuente de** 

### **Temperatura.**

• Presione **[Manual** ] para seleccionar **Manual** o **[Matomatic]** par seleccionar fuente de temperatura **Automática**.

### **Compensación Temperatura**

El usuario puede elegir entre las siguientes opciones:

Lineal - el medidor compensará automáticamente la conductividad utilizando la siguiente fórmula:

$$
C_{ref} = \frac{C_I}{1 + \frac{\alpha}{100}(T_I - T_{ref})}
$$

Donde:

C*ref* = - conductividad a temperatura de referencia

 $C_I$ = - conductividad a la temperatura de medición

 $\alpha$  = - coeficiente de compensación

 $T = -$  temperatura en  $^{\circ}C$ 

T*ref* = - temperatura de referencia

**No-Lineal** - recomendado para medir la conductividad del agua natural de acuerdo con la norma ISO- 788-1985. Proporciona una compensación en el rango de 60 a 1000 µS/cm en un rango de temperatura de 0 a 35 °C.

**Desactivado** - el medidor mostrará la conductividad absoluta sin compensación de temperatura.

To set the temperature compensation mode:

- Use  $\left[\begin{array}{c} \Delta \end{array}\right]$  o  $\left[\begin{array}{c} \nabla \end{array}\right]$  para resaltar la opción **Compensación de Temperatura.**
- Presione  $\left[\begin{array}{c} 0 & -1 \\ \frac{1}{2} & -1 \end{array}\right]$  y luego use  $\left[\begin{array}{c} 0 & \frac{1}{2} \\ 0 & \frac{1}{2} \end{array}\right]$  para seleccionar la opción **Lineal**, **No-Lineal** o **Desactivado**.

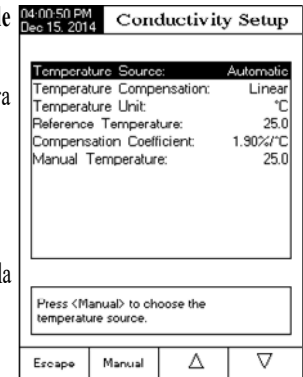

• Presione  $\sqrt{ }$ <sup>5</sup> Select $\sqrt{ }$  para confirmar su selección o presione  $\sqrt{ }$ <sup>55cape</sup> para cancelar la operación. Temperature Source:

*Nota: Cualquiera que sea la forma de compensación que*   $s$ e utilice, la lectura no será tan precisa como tomar un *lectura de la conductividad de la muestra a la temperatura de referencia.*

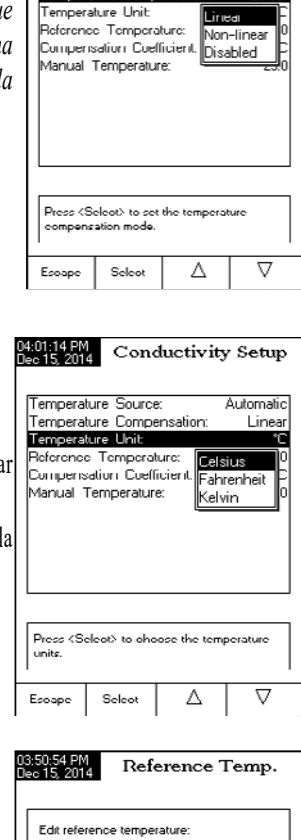

Conductivity Setup

Temperature Com-

Automatic

### **Unidad de Temperatura**

El usuario puede elegir entre las unidades de temperatura Celsius, Fahrenheit o Kelvin.

Para configurar la **Unidad de temperatura**:

- Presione y luego use o para resaltar
- la opción **Unidad de Temperatura**.<br>• Presione  $\left[\frac{\text{Solved}}{\text{speed}}\right]$  y luego use  $\left[\frac{\text{A}}{\text{A}}\right]$  o  $\left[\frac{\text{A}}{\text{A}}\right]$  para seleccionar opción Celsius, Fahrenheit o Kelvin.

 $\bullet$  Presione  $\overline{\phantom{a}}$   $\overline{\phantom{a}}$   $\phantom{a}$  para confirmar su selección o presione

 $\left[\frac{m}{m} - \frac{m}{m}\right]$  para cancelar la operación.

### **Temperatura de Referencia**

(Solo compensación de temperatura Lineal o No Lineal)

*Nota: ISO -7888 -1985 requiere una temperatura de referencia de 25 °C.*

**Para configurar la Temperatura de Referencia:**<br>
• Utilice  $\begin{bmatrix} 2\end{bmatrix}$  o  $\begin{bmatrix} \overline{y} \\ \overline{z} \end{bmatrix}$ ; para resaltar la opción **Temperatura.**<br>
• Presione  $\begin{bmatrix} \overline{s} \\ \overline{s} \end{bmatrix}$  y luego use  $\begin{bmatrix} 2\end{bmatrix}$  o  $\begin{bmatrix}$ 

la opción **Temperatura de Referencia.**<br>
• Presione  $\begin{bmatrix} \frac{S_0}{S_1} & \cdots & \cdots & \cdots \\ \frac{S_1}{S_2} & \cdots & \cdots & \cdots \end{bmatrix}$  y luego use  $\begin{bmatrix} \cdots & \cdots & \cdots \\ \cdots & \cdots & \cdots & \cdots \end{bmatrix}$  para aumentar/disminuir el valor.

 $\bullet$  Presione  $\left[\frac{\text{Accept}}{\text{Output}}\right]$  para confirmar su selección o presione  $\left[\frac{\text{Use}}{\text{Before}}\right]$ para cancelar la operación.

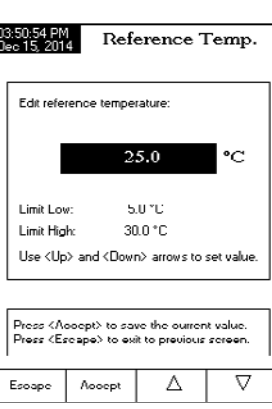

### **Coeficiente de Compensación** (Solo compensación de temperatura Lineal)

El coeficiente de temperatura es un factor que se utiliza para expresar la velocidad a la que aumenta la conductividad de una solución con un aumento de temperatura y se expresa como un % de aumento de conductividad, para un cambio de temperatura de 1 °C. El coeficiente difiere para diferentes soluciones binarias. Para mezclas de sales diluidas acuosas típicas, se usa 1,90% / °C. El agua ultra pura es 5.50%/°C.

### Para establecer el **Coeficiente de Compensación** :

- Utilice  $\overline{(-4)}$  o  $\overline{-2}$  para resaltar la opción **Temperatura**.
- Utilice  $\left\{\begin{array}{cc} \overline{\mathbb{A}}_{-1} \circ \overline{\mathbb{I}}_{-1} & \text{para resaltar la opción} \\ \text{Presione} & \overline{\mathbb{I}}_{\geq 0} \circ \overline{\mathbb{I}}_{-1} & \text{y luego use } \overline{\mathbb{I}_{\geq 0}} \circ \overline{\mathbb{I}_{\geq 0}} \\ \text{resaltar la opción Coeficiente de Compensación.} \end{array}\right\}$ y luego use  $\Box \triangle$  o  $\Box \triangledown$  para

**•** Presione  $\left[\begin{array}{cc} \text{Select} \\ \text{Sélect} \end{array}\right]$  y configure el coeficiente de compensación deseado usando  $\boxed{\triangle}$  o  $\boxed{\triangledown}$  para aumentar/disminuir el valor .

• Presione  $\left[\frac{\text{Accept}}{\text{agent}}\right]$  para confirmar su selección o presione para cancelar la operación.

### **Calibración**

La sonda de conductividad se puede calibrar utilizando los estándares de conductividad o ingresando la constante de celda de la sonda por parte del usuario.

### Usando soluciones estándar:

La sonda y el medidor se pueden calibrar con un solo estándar o con múltiples estándares (hasta cuatro puntos), eligiendo entre 6 estándares de Hanna Instruments (84 µS / cm, 1413 µS / cm, 5,0 mS / cm, 12,88 mS / cm, 80,0 mS / cm, 111,8 mS / cm) o utilizando los estándares personalizados. Las calibraciones de múltiples puntos se utilizan para aumentar la precisión cuando las mediciones se realizan en un rango extendido. Elija estándares que estén en el rango de medición de muestra de interés. Utilice solo un estándar en cada rango de medición.

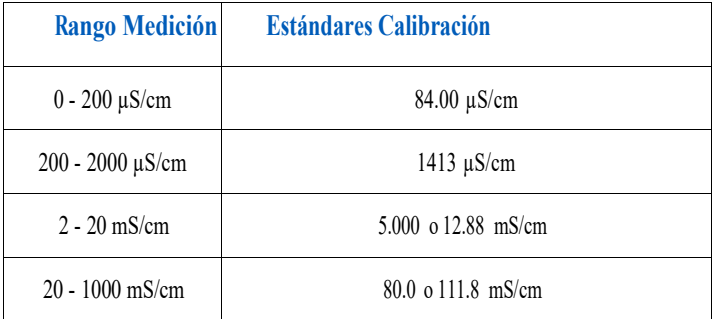

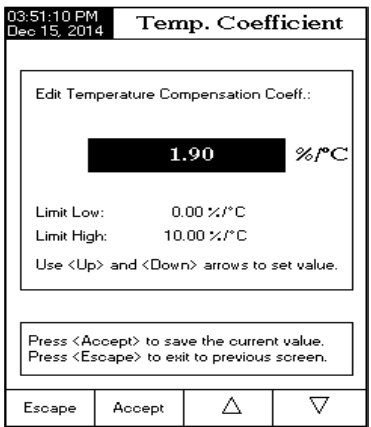

Temp. Coefficient

Las siguientes opciones están disponibles para la calibración:

### **Reconocimiento del Estándar**

El usuario puede elegir entre el reconocimiento Automático (entre seis estándares de Hanna Instruments disponibles) o Estándar de Usuario (cuando se utilizan estándares personalizados para la calibración).

- Presione <a>[SETUP]<br/>mientras está en modo de **Conductividad**.
- $\bullet$  Presione  $\begin{bmatrix} \text{Cond.} \\ \text{Setup.} \end{bmatrix}$ .
- Use  $\left(\begin{array}{c}\Delta\\end{array}\right)$  o  $\left(\begin{array}{c}\nabla\\end{array}\right)$  para resaltar la opción **Calibración**. Estadístico Points:
- Presione  $\begin{bmatrix} \text{Sobect} \\ \text{Sobect} \end{bmatrix}$  y luego use  $\begin{bmatrix} \overline{\triangle} \\ \overline{\triangle} \end{bmatrix}$  o  $\begin{bmatrix} \overline{\triangledown} \\ \overline{\triangledown} \\ \overline{\square} \end{bmatrix}$  para Set Ferminder: resaltar la opción de **Reconocimiento del Estándar**.
- Presione para elegir el modo de reconocimiento
- 
- Automático.<br>• Presione <del>Macdare J</del>para elegir el modo **Estándar de Usuario**.

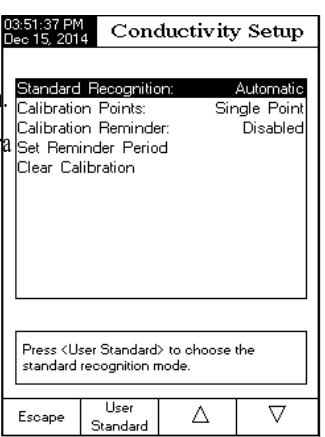

### **Puntos de Calibración**

El usuario puede elegir entre calibración de Un Solo Punto o de Varios Puntos.

Para configurar los **Puntos de Calibración** :

- Presione *SETUP* mientras está en modo de **Conductividad.**
- Presione (Cond.)
- $\sigma$ Use  $\left(\begin{array}{c} \Delta \end{array}\right)$  o  $\left(\begin{array}{c} \nabla \end{array}\right)$  para resaltar la opción **Calibración**
- Presione  $\begin{bmatrix} \text{Solved} \\ \text{Solved} \end{bmatrix}$  v luego use  $\begin{bmatrix} \triangle \\ \triangle \end{bmatrix}$  o  $\begin{bmatrix} \square \\ \square \end{bmatrix}$  para resaltar la opción de **Puntos de Calibración** .
- Presione para elegir la calibración de **Múltiples Puntos**
- Presione para elegir la calibración de **Un Solo Punto**

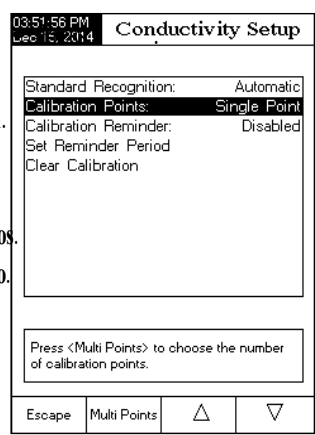

### Recordatorio de Calibración

Esta opción permite al usuario configurar el recordatorio de calibración como Diario, Periódico o Desactivado.

### Para configurar el **Recordatorio de Calibración** :

- $\bullet$  Presione **SETUP** mientras está en modo de **Conductividad.**
- Presione  $\begin{bmatrix} \text{Cond.} \\ \text{Setup.} \end{bmatrix}$ .
- Use  $\overline{(\overline{A})}$  o  $\overline{(\overline{A})}$  para resaltar la opción **Calibración**.

• Presione  $\begin{bmatrix} \overline{\text{resion}} \\ \overline{\text{resion}} \end{bmatrix}$  y luego use  $\begin{bmatrix} \overline{\text{max}} \\ \overline{\text{max}} \end{bmatrix}$  o  $\begin{bmatrix} \overline{\text{max}} \\ \overline{\text{min}} \end{bmatrix}$ para resaltar la opción de **Recordatorio de Calibración** .

- Presione para confirmar su selección y luego use  $\boxed{\triangle}$  o  $\boxed{\triangle}$  para elegir la opción deseada.
- Presione para confirmar su selección o presione Escape para cancelar la operación.

### 03:52:12 PM<br>Dec 15, 2014 Conductivity Setup Standard Recognition:<br>Calibration Points: Automatic Multi Points Calibration Reminder Disabled Set Reminder Period Daily Periodic Disabled Press <Select> and arrows to schedule or disable this feature. V Escape Select Δ

### **Establecer Período de Recordatorio**

Recordatorio **Diario**: el usuario puede establecer la hora del día en que aparecerá el recordatorio. Recordatorio **Periódico**: el usuario puede establecer el tiempo desde la última calibración (días, horas y minutos) después de la cual aparece el recordatorio.

Para establecer el **Período de Recordatorio**:

- Presione **SETUP** mientras está en modo de **Conductividad**.
- 
- Presione  $\begin{bmatrix} \overline{1} & \overline{0} & \overline{0} & \overline{0} \\ \overline{0} & \overline{1} & \overline{0} & \overline{0} \\ \overline{0} & \overline{1} & \overline{0} & \overline{0} \end{bmatrix}$  para resaltar la opción **Calibración.**<br>• Presione  $\begin{bmatrix} \overline{0} & \overline{0} & \overline{0} \\ \overline{0} & \overline{0} & \overline{0} \\ \overline{0} & \overline{0}$

la opción **Establecer Período de Recordatorio**.

- Presione  $\sqrt{\frac{S_{\text{correct}}}{S_{\text{correct}}}}$  y use  $\sqrt{\frac{N_{\text{test}}}{S_{\text{reducl}}}}$  para seleccionar la entrada siguiente / anterior a editar.
- Presione  $\boxed{\left[\begin{array}{c} \text{tan} \\ \text{tan} \end{array}\right]}$  y use  $\boxed{\triangle}$  o  $\boxed{\triangledown}$  para establecer el valor deseado, luego presione  $\sqrt{\frac{A_{\text{correct}}}{A_{\text{correct}}}}$  para guardar el valor modificado o presione [Escape] para cancelar la operación.
- $\bullet$  Presione  $\left[\frac{mean}{mean}\right]$  para regresar al menú anterior.

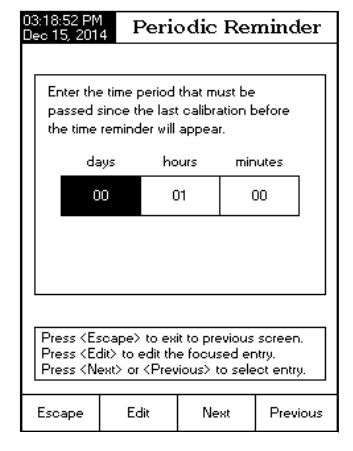

### **Borrar Calibración**

Accediendo a esta opción se puede borrar la calibración de conductividad existente. Si se borra la calibración, se debe realizar otra calibración.

### Para **Borrar la Calibración** :

- Presione *SETUP* mientras está en modo de **Conductividad**.
- 
- 
- 
- Presione  $\begin{bmatrix} \frac{1}{2} & \frac{1}{2} & \frac{1}{2} \\ \frac{1}{2} & \frac{1}{2} & \frac{1}{2} \\ \frac{1}{2} & \frac{1}{2} & \frac{1}{2} \\ \frac{1}{2} & \frac{1}{2} & \frac{1}{2} \\ \frac{1}{2} & \frac{1}{2} & \frac{1}{2} \\ \frac{1}{2} & \frac{1}{2} & \frac{1}{2} \\ \frac{1}{2} & \frac{1}{2} & \frac{1}{2} \\ \frac{1}{2} & \frac{1}{2} & \frac{1}{2} \\ \frac{1}{2} & \frac{$ la calibración está disponible).

• Presione  $\Box$  para confirmar o presione  $\Box$  para salir sin guardar y regresar a las opciones de **Calibración** .

### **Constante de Celda**

### Edición manual **Constante de Celda**:

La sonda de conductividad también se puede calibrar ingresando el valor de la constante de celda .

Para editar el valor de la **Constante de Celda** :

- Presione *SETUP* mientras está en modo de **Conductividad**.
- 
- Presione  $\begin{bmatrix} \overbrace{\hspace{1cm}} \overbrace{\hspace{1cm}} \overbrace{\hspace{1cm}} \overbrace{\hspace{1cm}} \overbrace{\hspace{1cm}} \overbrace{\hspace{1cm}} \overbrace{\hspace{1cm}} \overbrace{\hspace{1cm}} \overbrace{\hspace{1cm}} \overbrace{\hspace{1cm}} \overbrace{\hspace{1cm}}$  para resaltar la opción **Constante** de Celda.

• Presione  $\left[\frac{1}{\sqrt{2\pi k}}\right]$  para restablecer el valor de la constante de celda al valor pre determinado (1,0000/cm).

- 
- Utilice  $\left(\begin{array}{c} \Delta \\ \Delta \end{array}\right)$  o  $\left(\begin{array}{c} \nabla \\ \nabla \end{array}\right)$  para aumentar / disminuir el valor. Presione  $\left(\begin{array}{c} \Delta \\ \nabla \end{array}\right)$  para confirmar el nuevo valor o presione

**F** Escape **para salir sin modificar.** 

### **Tipo de Sonda**

Esta opción permite al usuario obtener información sobre la sonda de conductividad conectada: Nombre, constante de celda pre determinada, rango y número de anillos. La sonda HI76312 es reconocida por el medidor.

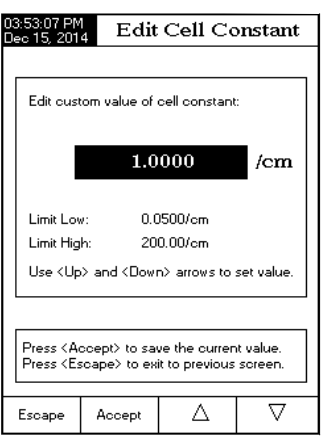

### **Unidades**

El usuario puede seleccionar la unidad de medida deseada. Las opciones disponibles son: µS/cm, mS/cm o Rango Automático.

- Presione **SETUP** mientras está en modo de **Conductividad**.
- $\bullet$  Presione  $\begin{bmatrix} \begin{smallmatrix} \text{Cond} \\ \text{setue} \end{smallmatrix} \end{bmatrix}$
- Utilice  $\left( \overline{\mathbb{A}} \right)$  o  $\left( \overline{\mathbb{F}} \right)$  para resaltar la opción **Unidades**.
- Presione  $\left[\begin{array}{c} \frac{\text{Solved}}{\text{Solved}} \end{array}\right]$  y luego use  $\left[\begin{array}{c} \triangle \end{array}\right]$  o  $\left[\begin{array}{c} \nabla \end{array}\right]$  para seleccionar µS/cm, mS/cm o Rango Automático.
- $\bullet$  Presione  $\left[\frac{1}{2} \right]$  para confirmar su selección o presione  $\left[\frac{1}{2} \right]$ para cancelar la operación.

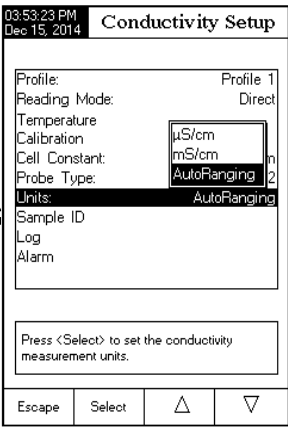

### **ID Muestra**

Esta opción permite al usuario asignar un número / nombre de identificación a los registros de muestra. Hay dos parámetros de ID de Muestra disponibles: modo de Incremento de ID y Editar ID de Muestra.

### **Incremento de ID**

Elija **Ninguno** para identificar una muestra con una etiqueta de texto.

Elija **Automático** para identificar una muestra con una etiqueta numérica. Este número se incrementará en uno para cada nuevo registro de lote, pero también se puede modificar manualmente aquí. Este número no aumenta para cada muestra de registro manual. Esto se incrementará automáticamente cuando se seleccione un nuevo lote.

Para seleccionar el modo de **Incremento de ID**:

- Presione **SETUP** mientras está en modo de **Conductividad**.
- $\bullet$  Presione  $\begin{bmatrix} \begin{smallmatrix} \text{Cond} \text{Cond} \end{smallmatrix} \end{bmatrix}$ .
- Utilice  $\begin{bmatrix} 2 & 0 \\ 0 & \end{bmatrix}$   $\begin{bmatrix} \overline{2} \\ \overline{2} \end{bmatrix}$  para resaltar la opción **ID Muestra.**
- Utilice  $\boxed{\triangle}$  o  $\boxed{\triangledown}$  para resaltar la opción **Incremento de ID**.
- $\bullet$  Presione  $\boxed{\phantom{a} \phantom{a} \phantom{a}}$  o  $\boxed{\phantom{a} \phantom{a} \phantom{a} \phantom{a} }$  como desee.
- $\bullet$  Presione  $\left[\frac{f_{\text{seape}}}{f_{\text{seape}}} \right]$  para regresar al menú anterior.

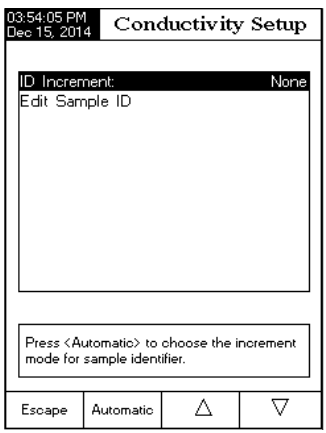

### **Editar ID de Muestra**

Esta opción permite al usuario editar la ID de la Muestra. Si el Incremento de ID es Ninguno, se muestra una pantalla de Editor de Texto. Si el incremento de ID es Automático, se muestra una pantalla Numérica Editable.

Para acceder a la **ID de Muestra** :

- Presione *SETUP* mientras está en modo de **Conductividad**.
- 
- 
- Presione  $\begin{bmatrix} \square & \square & \square \\ \square & \square & \square & \square \end{bmatrix}$ , para resaltar la opción **ID Muestra.**<br>• Presione  $\begin{bmatrix} \square & \square & \square \\ \square & \square & \square \end{bmatrix}$  y luego use  $\begin{bmatrix} \square & \square \\ \square & \square \end{bmatrix}$  o  $\begin{bmatrix} \square & \square \\ \square & \square \end{bmatrix}$  para resaltar la opción **Ed**
- 

**•** Presione  $\left[\frac{\text{Select}}{\text{Vect}}\right]$  para confirmar su selección.<br>• Para editar texto, use  $\left[\frac{D}{\text{Set}}\right]$  y  $\left[\frac{\nabla}{\text{Set}}\right]$  para resaltar el carácter deseado y luego presione  $\left[\frac{\text{Select}}{\text{select}}\right]$  para agregarlo a la barra de texto. También es posible eliminar el último carácter colocando el cursor en el carácter Retroceso ( $\ll$ ) y presionando  $\frac{1}{2}$ 

• Presione [Escape ] para regresar a la opción ID de Muestra. Si el Guardar Confirmación está habilitado, presione  $\sqrt{\phantom{a}}$  para aceptar la opción modificada,  $\Box^{\infty}$  para escapar sin guardar, o **para volver al modo de edición**. De lo contrario, las opciones modificadas se guardan automáticamente.

- 
- Para la edición numérica utilice las teclas  $\boxed{\triangle}$  o  $\boxed{\triangledown}$ .<br>• Presione  $\boxed{\triangle}$  para guardar el valor actual o presione  $\boxed{\triangle}$ para cancelar la operación.

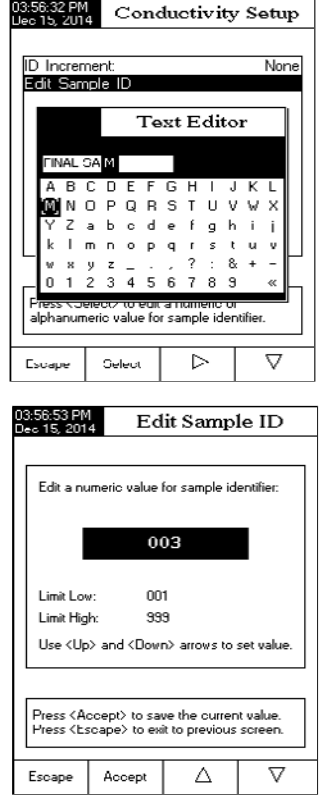

### **Registro**

*Nota: Consulte la sección Registro para conocer los tipos de registro disponibles.*

Esta opción permite al usuario editar la configuración del registro: Tipo de Registro, Configuración de Datos Registrados, Período de Muestreo y Lote Nuevo

### **Tipo de Registro**

Hay tres tipos de registro disponibles: Automático, Manual y Retención Automática (Auto Hold).

**Automática** ဩ los datos de medición se registran automáticamente a intervalos de tiempo constantes. **Manual** ဩ se registra una instantánea de los datos de medición mostrados con marca de tiempo cuando el usuario oprime manualmente Registro.

**Retención Automática (Auto Hold) -** esto se configura junto con el modo de lectura Directa / AutoHold para l tomar una instantánea de los datos de medición estables. Presione  $\left[\frac{S_{\text{max}}}{2} \right]$  para iniciar una sesión de registro. Presione  $\left[\frac{N_{\text{max}}}{N_{\text{max}}} \right]$  para iniciar un evento de Retención Automática. El registro se produce automáticamente una vez que se alcanza la estabilidad de la medición. Este tipo de registro elimina los datos subjetivos, ya que solo captura mediciones estables.

Para configurar el **Tipo de Registro** :

- Presione **SETUP** mientras está en modo de **Conductividad**.
- 
- 
- Presione  $\begin{bmatrix} \frac{\sqrt{36046}}{210} & \frac{\sqrt{3}}{2}\end{bmatrix}$  para resaltar la opción **Registro.**<br>• Presione  $\begin{bmatrix} \frac{\sqrt{3604}}{210} & \frac{\sqrt{3604}}{210}\end{bmatrix}$  y luego use  $\begin{bmatrix} \frac{\sqrt{3604}}{2100} & \frac{\sqrt{3604}}{2100}\end{bmatrix}$  para resaltar la o
- 
- **Presione**  $\boxed{\text{Set}}$  para confirmar su selección y luego use  $\boxed{\triangle}$ <br>o  $\boxed{\heartsuit}$  para seleccionar la opción deseada.
- $\bullet$  Presione  $\left[\begin{array}{cc} -\frac{1}{2} & \text{para confirmar su selection o presione} \\ \frac{1}{2} & \text{para confirmar su selection o presione} \end{array}\right]$ para cancelar la operación.

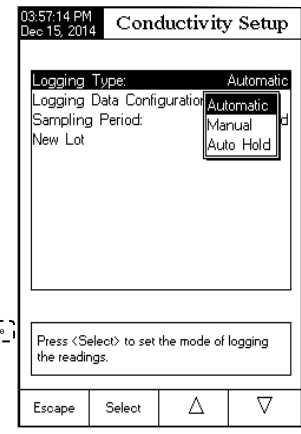

### **Configuración de Registro de Datos**

Esta opción permite al usuario seleccionar qué parámetros acompañarán a un archivo de registro: Fecha/Hora, Datos de Calibración, Identificación de la Muestra, Identificación del Instrumento, Identificación del Operador, Nombre de la Empresa, Información Adicional 1 e Información Adicional 2 .

Para establecer la **Configuración de Datos Registrados** :

- Presione **SETUP** mientras está en modo de **Conductividad**
- 
- Presione  $\begin{bmatrix} \overline{\text{Cone}} \\ \overline{\text{Cone}} \end{bmatrix}$   $\overline{\text{Cone}}$   $\overline{\text{Cone}}$  para resaltar la opción **Registro**.

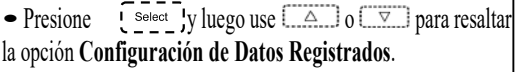

- Presione  $\boxed{\longrightarrow}$  y use  $\boxed{\triangle}$  o  $\boxed{\sqrt{}}$  para resaltar el parámetro que desea registrar en el archivo.
- Presione  $\boxed{\cdots}$  para habilitar el parámetro o  $\Box$  para deshabilitar el parámetro o para habilitar el parámetro o para habilitar el parámetro o para habilitar el parámetro o para habilitar el parámetro o para habilita
- Date/Time: Yes Calibration Data: Yes Sample ID: Yes nstrument ID. Yes Operator ID: Yes Company Name: Yes Additional Info 1: Yes Additional Info 2: Yes Press <Yes> to enable or <No> to disable parameter.  $\triangledown$ Δ Escape No
- $\bullet$  Presione  $\lceil \frac{1}{2} \rceil$  para regresar al menú anterior.

### **Periodo de Muestreo**

Esta opción permite al usuario seleccionar el período de muestreo deseado para registros automáticos.

Para configurar el **Período de Muestreo** :

- Presione **SETUP** mientras está en modo de **Conductividad**<br>• Presione  $\begin{bmatrix} \frac{\text{resonar}}{\text{resonar}} \end{bmatrix}$
- 
- Utilice  $\begin{bmatrix} 2 & 0 \end{bmatrix}$  para resaltar la opción **Registro.**<br>• Presione  $\begin{bmatrix} \text{Select} \\ \text{Select} \end{bmatrix}$  y luego use  $\begin{bmatrix} 2 & 0 \end{bmatrix}$  para
- resaltar la opción **Período de Muestreo**.
- Presione  $\left[\begin{array}{c} \bullet \\ \bullet \end{array}\right]$  y use  $\left[\begin{array}{c} \triangle \\ \end{array}\right]$  o  $\left[\begin{array}{c} \triangledown \\ \triangledown \end{array}\right]$  para resaltar la opción deseada.
- $\bullet$  Presione  $\left[\frac{S_{\text{shect}}}{S_{\text{shect}}}\right]$  para confirmar su selección o presione para cancelar la operación.

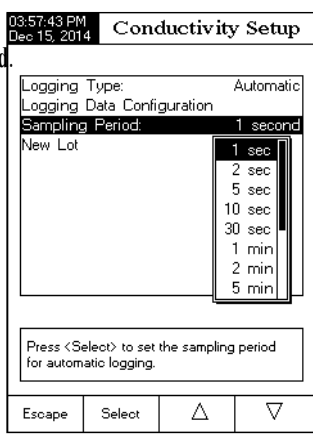

### **Lote Nuevo**

Esta opción se usa para crear un lote nuevo cuando se usa el registro manual.

*Nota: Si se accede a la opción Lote Nuevo y el Tipo de Registro es Automático, aparece un mensaje de advertencia en la pantalla LCD que informa al usuario que se puede crear un Lote Nuevo solo si el Tipo de Registro está configurado como Manual.* Para generar un **Lote Nuevo** :

- Presione **SETUP** mientras está en modo de **Conductividad**.
	- Presione [ setue...]
	- Utilice  $\left( \overline{\mathbb{A}} \right)$  o  $\left( \overline{\mathbb{F}} \right)$  para resaltar la opción **Registro**.
	- Presione  $\left[\begin{array}{cc} \overline{\phantom{a}} & \overline{\phantom{a}} \\ \overline{\phantom{a}} & \overline{\phantom{a}} \end{array}\right]$ y luego use  $\left[\begin{array}{cc} \overline{\phantom{a}} & \overline{\phantom{a}} \\ \overline{\phantom{a}} & \overline{\phantom{a}} \end{array}\right]$  para resaltar la opción **Lote Nuevo**.

• Presione <sup>[Subet</sup>] para generar un nuevo lote manual. Aparecerá un menú emergente pidiendo confirmación.

• Presione  $[\cdot \cdot \cdot]$  para confirmar o presione  $[\cdot \cdot \cdot]$  para salir sin guardar y regresar a las opciones de **Registro** .

### **Alarm a**

Esta opción permite al usuario seleccionar la configuración de alarma: Estado de Alarma y Límites de Alarma. Si la opción de Alarma está habilitada, se escuchará un doble pitido continuo, junto con el indicador de "Alarma" parpadeando en la pantalla LCD, cada vez que se excedan los límites establecidos en el modo de **Medición** .

Nota: La Alarma Sonora debe estar activada para que se escuche un pitido. Consulte: Configuración del Sistema  $\rightarrow$  Pitido (Beeper)  $\rightarrow$  Alarma.

### **Estado de Alarma**

Hay tres configuraciones disponibles para la opción **Estado de Alarma** : **Desactivado** ဩ la alarma se desactivará.

Li**mites Internos** - el estado de alarma se activará cuando el valor medido esté dentro de los límites establecidos.

Limites Externos – el estado de alarma se activara cuando el valor medido esté fuera de los límites establecidos.

Para configurar el **Estado de Alarma**:

- Presione *SETUP* mientras está en modo de **Conductividad**.
- 
- Presione  $\begin{bmatrix} \overline{1} & \overline{3} & \overline{3} & 0 \\ -\overline{3} & \overline{4} & \overline{4} & \overline{4} & \overline{5} & \overline{5} \\ -\overline{4} & \overline{4} & \overline{4} & \overline{4} & \overline{5} & \overline{5} \\ -\overline{5} & \overline{5} & \overline{5} & \overline{5} & \overline{5} & \overline{5} \\ \overline{5} & \overline{5} & \overline{5} & \overline{5} & \overline{5} & \overline{5} \\ \overline{5} & \$
- 

para resaltar la opción **Estado de Alarma**.

- Presione  $\boxed{\cong}$  y use  $\boxed{\triangle}$  o  $\boxed{\triangledown}$  para resaltar la opción deseada.
- Presione  $\left[\frac{S_{\text{shed}}}{S_{\text{shed}}} \right]$  para confirmar su selección o presione  $\left[\frac{S_{\text{shed}}}{S_{\text{shed}}} \right]$  para cancelar la operación.

### **Límites de Alarma**

Esta opción permite al usuario establecer los límites de alarma para el valor medido.

*Nota: El valor de Alarma Alta no puede ser menor que el Valor de Alarma Baja.*

- Presione (**SETUP**) mientras está en modo de **Conductividad.**<br>• Presione (*SERICA*)
- 
- 
- Utilice  $\left( \overline{\triangle} \right)$ o  $\overline{\triangle} \overline{y}$ ; para resaltar la opción **Alarma**.<br>• Presione  $\overline{\triangle}$ <sup>3</sup> y luego use  $\overline{\triangle}$  o  $\overline{\triangle}$  para resaltar la opción **Límites de Alarma**.
- Presione  $\left[\begin{array}{c} \bullet \\ \bullet \end{array}\right]$  y luego use  $\left[\begin{array}{c} \triangle \\ \end{array}\right]$  o  $\left[\begin{array}{c} \triangledown \\ \triangledown \end{array}\right]$  para configurar el valor deseado, luego presione **para guardar el valor** modificado o
- presione **para cancelar la operación.** Presione **Division para regresar a las opciones de Alarma**.

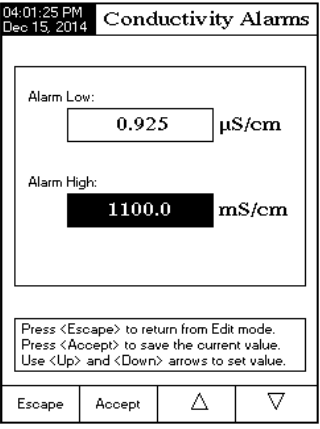

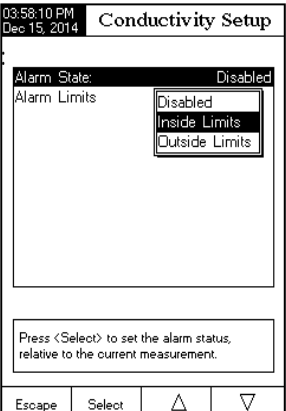

El menú de **Configuración de Resistividad** permite al usuario configurar los parámetros relacionados con las mediciones de resistividad.

01:27:46 PM<br>Dec 15, 2014

Profilet

l Initer Sample ID Loa Alarm

manager.

Reading Mode:

Press <Select> to access the profiles

Select

AutoHold

Escape

Temperature

**Resistivity Setup** 

Profile 1

▽

 $\triangledown$ 

Δ

Δ

Direct/AutoHold

AutoRanging

### **Acceso a la Configuración de Resistividad**

- Presione  $\boxed{\text{MoDE}}$  y luego  $\boxed{\text{Resistive}}$  para seleccionar el modo de medición de Resistividad.
- $\bullet$  Presione  $\overline{\text{Bern}}$  y luego  $\overline{\text{Bern}}$  para acceder al menú

### de **Configuración de Resistividad**.

Para acceder a una opción de **Configuración de Resistividad**:

- Use  $\boxed{\triangle}$  o  $\boxed{\triangledown}$  para seleccionar la opción deseada.
- $\bullet$  Presione  $\left[\frac{\text{Sobel}}{\text{Sobel}}\right]$  para confirmar su selección.

A continuación, una descripción de las pantallas de opciones Escape de **Configuración de Resistividad**.

Perfil - consulte la sección **Configuración de Conductividad**.

### **Modo de Lectura**

Esta opción permite al usuario seleccionar entre la función de resistividad Directa y Directa/AutoHold.

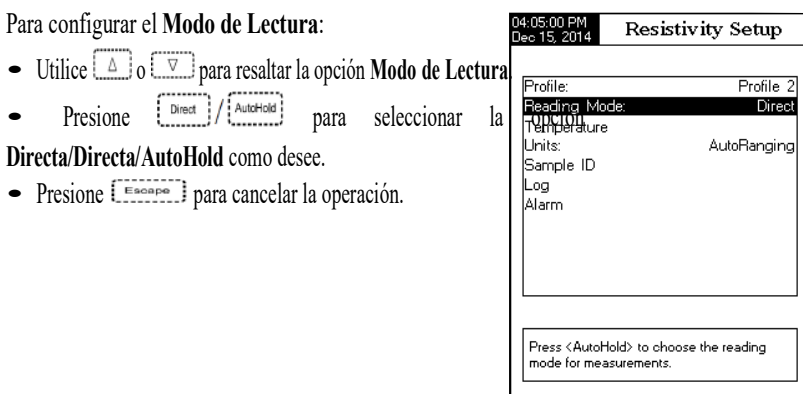

### **Temperatura** - consulte la sección **Configuración de Conductividad** .

### **Unidades**

El usuario puede elegir entre unidades  $\Omega$ .cm, K $\Omega$ .cm, M $\Omega$ .cm o Rango Automático.

Para seleccionar las **Unidades** :

- Presione *SETUP* mientras está en modo de **Resistividad**.
- Presione .
- Utilice **interpretata en la para resaltar la opción Unidades.**
- Presione  $\left[\frac{\text{square}}{\text{source}}\right]$  para confirmar y luego use  $\left[\frac{\triangle}{\text{times}}\right]$  o para resaltar la unidad deseada.
- $\bullet$  Presione  $\left[\begin{array}{c} \stackrel{\text{Sefact}}{\text{Sefact}} \end{array}\right]$  para confirmar o presione  $\left[\begin{array}{c} \stackrel{\text{Fessame}}{\text{Sefact}} \end{array}\right]$  para cancelar la operación.

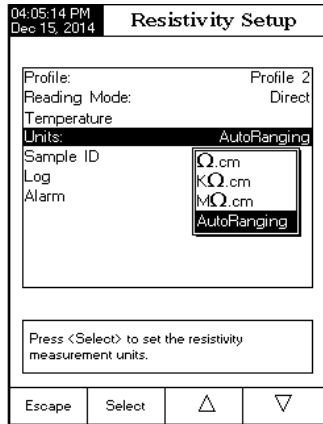

**ID Muestra** - consulte la sección **Configuración de Conductividad** .

**Registro** - consulte la sección **Configuración de Conductividad** .

**Alarma** - consulte la sección **Configuración de Conductividad** .

El menú de **Configuración de TDS** permite al usuario configurar los parámetros relacionados con la medición de TDS.

### **Acceso a la Configuración de TDS**

- Presione  $\boxed{\text{MoDE}}$  y luego  $\boxed{\text{res}}$  para seleccionar el modo de medición **TDS** (Sólidos Totales Disueltos).
- Presione **SETUP** y luego **para acceder al menú de Configuración de TDS**.

Para acceder a una opción de **Configuración de TDS**:

- Use  $\boxed{\triangle}$  o  $\boxed{\triangledown}$  para resaltar la opción deseada.
- $\bullet$  Presione  $\left[\frac{\text{Sobel}}{\text{Sobel}}\right]$  para acceder a la opción seleccionada.

A continuación, una descripción de las pantallas de opciones de **Configuración de TDS**.

**Perfil** - consulte la sección **Configuración de Conductividad**.

**Modo Lectura ဩ** consulte la sección **Configuración de Resistividad**.

**Temperatura -** consulte la sección **Configuración de Conductividad**.

### **Unidades**

Esta opción permite al usuario configurar la unidad de medición de TDS, ppm (mg/L), ppt (g/L) o unidades de Rango Automático.

Para seleccionar la **Unidad** adecuada:

- Presione **SETUP** mientras está en modo de **TDS**.
- $\bullet$  Presione  $\begin{bmatrix} \text{res} \\ \text{Setue} \end{bmatrix}$ .
- Use  $\boxed{\triangle}$  o  $\boxed{\triangledown}$  para resaltar la opción **Unidades**.
- Presione  $\left[\frac{\text{Sailect}}{\text{Sailect}}\right]$  para confirmar y luego use  $\left[\frac{\triangle}{\text{Silot}}\right]$  o  $\left[\frac{\triangledown}{\triangle}\right]$ para resaltar la unidad deseada.
- Presione  $\left[\frac{\text{Select}}{\text{exact}}\right]$  para confirmar o presione  $\left[\frac{\text{Exact}}{\text{base}}\right]$  para cancelar la operación.

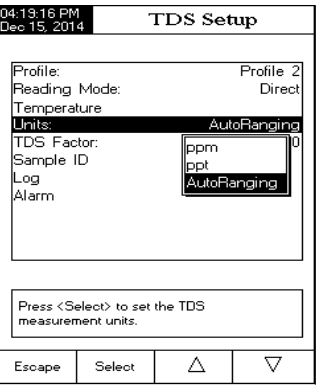

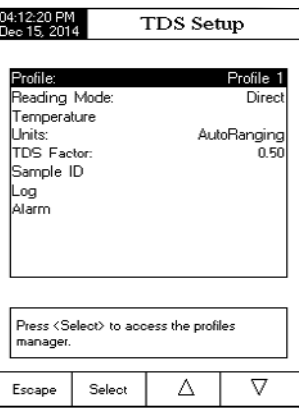

### **Factor TDS**

El factor TDS es un factor de conversión que se usa para convertir la conductividad en TDS mediante la ecuación: TDS = Factor x CE25. El factor de conversión de TDS se puede configurar de 0.40 a 1.00. Un factor de conversión de TDS típico para una solución iónica fuerte es 0.50, mientras que para una solución iónica débil (por ejemplo, fertilizantes) es 0.70.

Ejemplo:

 Factor TDS  $0.5 \text{ }\mu\text{S/cm} \times 0.41 = 0.205 \text{ ppm}$  de NaCl

El valor pre determinado es 0.50.

Esta opción permite al usuario configurar el **Factor TDS**:

- Presione **SETUP** mientras está en modo de **TDS**.
- $\bullet$  Presione  $\begin{bmatrix} \text{TS} \\ \text{Sotup} \end{bmatrix}$ .
- $\bullet$  Use  $\boxed{\triangle}$  o  $\boxed{\triangledown}$  para resaltar la opción **Factor TDS**.

• Presione  $\left[\frac{\text{Sander}}{\text{Sander}}\right]$  para confirmar su selección y use  $\left[\frac{\triangle}{\text{Square}}\right]$ o  $\boxed{\triangledown}$  para aumentar/disminuir el valor.

Presione  $\left[\frac{\text{Sobel}}{\text{shock}}\right]$  para confirmar su selección o presione para cancelar la operación.

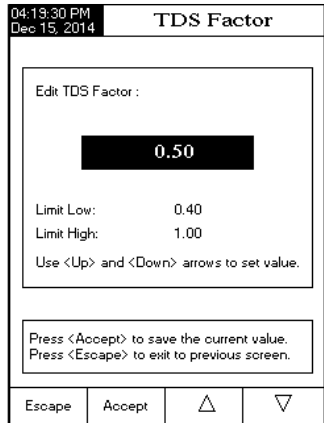

**ID Muestra** - consulte la sección **Configuración de Conductividad**.

**Registro** - consulte la sección **Configuración de Conductividad**.

**Alarma** - consulte la sección **Configuración de Conductividad**.

Las mediciones de salinidad están relacionadas con la sal en el agua del océano.

El menú **Configuración de Salinidad** permite al usuario configurar los parámetros relacionados con la medición y calibración de la **Salinidad**.

### **Acceder a la Configuración de Salinidad**

- Presione **MODE** y luego  $\frac{\text{Sainity}}{\text{Sainity}}$  para seleccionar el modo de medición de **Salinidad.**
- Presione **SETUP** y luego  $\left[\frac{1}{2}, \frac{1}{2}\right]$ para acceder al menú de **Configuración de Salinidad.**<br>Para acceder a una opción de **Configuración de Salinidad:** Presente satinity setup
- Para acceder a una opción de **Configuración de Salinidad**:
- Use  $\boxed{\triangle}$  o  $\boxed{\triangledown}$  para resaltar la opción deseada.
- $\bullet$  Presione  $\left[\begin{array}{cc} \frac{\text{gen}}{\text{const}} \\ \frac{\text{gen}}{\text{const}} \end{array}\right]$  para acceder a la opción seleccionada.

A continuación, una descripción de las pantallas de opciones de **Configuración de Salinidad**.

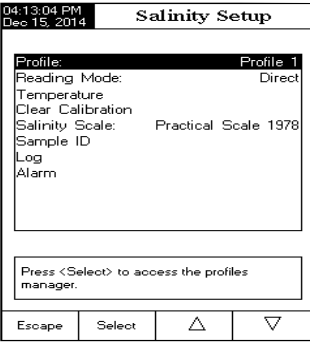

**Perfil** - consulte la sección **Configuración de Conductividad**.

**Modo Lectura** - consulte la sección **Configuración de Resistividad**.

**Temperatura** - consulte la sección **Configuración de Conductividad**.

Para configurar una de las opciones de **Temperatura**:

- **Presione SETUP** mientras está en el modo de **Salinidad**.
- $\bullet$  Presione  $\begin{bmatrix} \text{Sallow} \\ \text{Setup} \end{bmatrix}$
- Utilice  $\boxed{\triangle}$  o  $\boxed{\triangledown}$  para resaltar la opción **Temperatura**.
- Presione  $\frac{\text{[same]}}{\text{[seen]}}$  v luego use  $\boxed{\triangle}$  o  $\boxed{\sqrt{}}$  para resaltar la opción de **Temperatura** deseada que desea modificar.

• Presione  $\overline{\binom{3\text{thick}}{2\text{thick}}}$  v luego use  $\boxed{\triangle}$  o  $\boxed{\sim}$  para resaltar la opción deseada (para las opciones de Unidad y Fuente de Temperatura) o use  $\boxed{\triangle}$  o  $\boxed{\triangledown}$  para ajustar el valor de temperatura entre los límites mostrados (para la opción de Temperatura Manual).

• Presione  $\left[\frac{\text{Sølect}}{\text{Sødered}}\right]$  para confirmar su selección (para las opciones de Unidad y Fuente de Temperatura) o presione  $\frac{1}{2}$  para guardar el valor actual (para la opción de Temperatura Manual). De lo contrario, presione  $\left[\frac{F_{\text{escape}}}{F_{\text{sample}}} \right]$  para cancelar la operación.

### **Borrar Calibración**

Esta función solo funciona para la **Escala de Porcentaje**.

### Para **Borrar Calibración**:

- **•** Presione **SETUP** mientras está en el modo de **Salinidad**.
- $\bullet$  Presione  $\left[\begin{array}{c}\text{Sallow}\\\text{Seltinity}\end{array}\right]$
- Utilice  $\boxed{\triangle}$  o  $\boxed{\top}$  para resaltar la opción **Borrar Calibración**.
- Presione para borrar la calibración. Aparecerá un menú emergente para solicitar confirmación (si la calibración está disponible).
- Presione  $\left[\begin{array}{c} \begin{array}{c} \begin{array}{c} \begin{array}{c} \end{array} \\ \end{array} \right]$  para confirmar o presione  $\left[\begin{array}{c} \begin{array}{c} \end{array} \\ \end{array} \right]$  para cancelar la operación.

### **Escala de Salinidad**

*Nota: Consulte Medición de Salinidad para obtener una descripción de estas escalas.* El medidor tiene tres escalas de salinidad del océano: Agua de Mar Natural 1966, Escala Práctica 1978, Escala de Porcentaje [%].

Para seleccionar la **Escala de Medición de Salinidad** deseada:

- **Presione SETUP** mientras está en el modo de **Salinidad**.
- $\bullet$  Presione  $\left[\begin{array}{c} \text{Sallow} \\ \text{Setup} \end{array}\right]$
- **Utilice**  $\boxed{\triangle}$  **o**  $\boxed{\triangledown}$  para resaltar la opción **Escala de Salinidad**.
- Presione  $\overline{\text{Sessel}}$  y use  $\overline{\Delta}$  o  $\overline{\text{S}}$  para resaltar la opción deseada.
- $\bullet$  Presione  $\left( \begin{array}{c} \text{Select} \\ \text{near} \end{array} \right)$  para confirmar su selección o presione  $\left( \begin{array}{c} \text{Escore} \\ \text{fa-} \end{array} \right)$ para cancelar la operación.

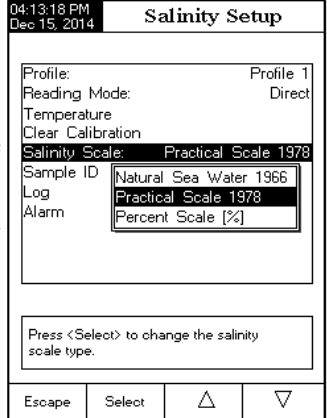

**Muestra** - consulte la sección **Configuración de Conductividad**.

**Registro** - consulte la sección **Configuración de Conductividad**.

**Alarma** - consulte la sección **Configuración de Conductividad**.

Para medidas óptimas:

• Inserte la sonda en el centro del vaso lejos del fondo o las paredes del recipiente.

• Fije la sonda para que no se mueva durante las mediciones y agregue suficiente solución para cubrir los orificios de ventilación superiores de la sonda.

• Agite suavemente la solución y espere a que la sonda alcance el equilibrio térmico y verifique que no haya burbujas atrapadas dentro de los electrodos de la sonda.

Se recomienda calibrar el instrumento con frecuencia, especialmente si se requiere una alta precisión. El rango de conductividad debe ser calibrado:

- Siempre que se sustituya la sonda de conductividad.
- Al menos una vez por semana.<br>• Antes de las mediciones USP.
- 
- Después de probar productos químicos agresivos.
- Cuando se activa el recordatorio de calibración ("Calibración de Conductividad Caducada").
- Si las lecturas están lejos del punto de calibración.

*Nota: Las lecturas de TDS, Resistividad, Agua de Mar Natural y Salinidad Práctica de Agua de Mar se derivan automáticamente de las lecturas de conductividad, por lo que se requiere una calibración de conductividad.*

### **CALIBRACIÓN DE OFFSET**

El medidor permite al usuario calibrar la sonda para una compensación (Offset).

- $\bullet$  Presione  $\boxed{\text{MoDE}}$  v luego presione  $\boxed{\text{cond}}$ .
- Seleccione el reconocimiento estándar automático (consulte Configuración de Conductividad
- $\rightarrow$  Calibración).
- Deje la sonda seca al aire (resistencia infinita).
- $\bullet$  Ingrese al modo de calibración presionando  $\Box$
- Borre las calibraciones anteriores presionando .
- Espere a estabilizarse. El punto de calibración de 0.000 µS/cm aparecerá en la pantalla.
- Presione  $\left[ \frac{\text{Accest}}{\text{erall}} \right]$  para finalizar la calibración de compensación de la sonda.
- $\bullet$  Presione  $\left\lfloor \frac{\text{Eessel}}{\text{Bessel}} \right\rfloor$  para salir del modo de calibración o continuar con la calibración en las otras soluciones estándar.

*Nota: La calibración de compensación (offset) se puede realizar solo si se realiza primero (no hay otros puntos de calibración presentes). Borre la calibración anterior si está presente.*

### **CALIBRACIÓN CONSTANTE DE CELDA (en solución) Calibración de Un Solo Punto**

• Seleccione la calibración de un solo punto (consulte Configuración de Conductividad  $\rightarrow$  Calibración).

- Vierta una pequeña cantidad de la solución estándar en un vaso de precipitados limpio. Si es posible, use vasos de precipitados de plástico para minimizar cualquier interferencia EMC.
- Para una calibración precisa y para minimizar la contaminación cruzada, use dos vasos de precipitados para cada solución estándar. Uno para enjuagar la sonda y otro para calibrar.
- Inserte la sonda en el vaso de enjuague.
- Revuelva la sonda en esta solución. Levante y baje 3 veces para llenar la celda con la solución.
- Inserte la sonda en el segundo vaso.
- Gire y toque la sonda para eliminar las burbujas de aire. Suba y baje 3 veces para asegurar una muestra representativa.
- Ingrese al modo de calibración presionando  $\boxed{\text{CAL}}$ . Espere a estabilizarse.
- •Si se seleccionó el reconocimiento de estándar automático en la Configuración, se mostrará automáticamente un punto de calibración de la lista de estándares de Hanna Instruments (84 µS/cm, 1413 µS/cm, 5,0 mS/cm, 12,88 mS/cm, 80,0 mS/cm, 111,8 mS/cm). El usuario también puede seleccionar otro valor estándar usando  $\frac{1}{2}$ ,  $\frac{1}{2}$
- Si se seleccionó Estándar de Usuario en Configuración, una ventana emergente solicitará el valor estándar personalizado.
- Presione <sup>[Accord</sup>] para finalizar la calibración o <sup>[Eccope</sup>] para cancelar la calibración.
- La sonda debe enjuagarse con agua desionizada.
- Sacuda el exceso de agua.

*Nota: La constante de celda calculada se utilizará para todo el rango.*

### **Calibración Múltiples Puntos**

•Se pueden realizar hasta 4 puntos de calibración para aumentar la precisión de la medición en un rango de medición mayor.

• Seleccione la calibración múltiples puntos (consulte Configuración de Conductividad  $\rightarrow$  Calibración).

• Repita los pasos de la calibración de un solo punto para cada rango de medición. El medidor calculará una constante de celda correspondiente a cada punto de calibración.

• Presione para salir del modo de calibración.

*Nota: Para cada rango, se mostrará la constante de celda correspondiente.* **CALIBRACIÓN CONSTANTE CELDA (editado por el usuario)**

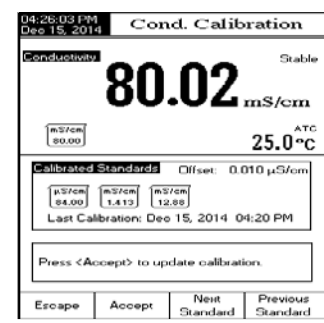

• El usuario puede establecer un valor conocido de la constante de celda de la sonda para todo el rango (ver Configuración de Conductividad → sección Constante Celda). El uso de una constante de celda conocida es otra forma de calibrar el sistema de medidor / sonda.

*Nota: Cuando se utiliza un valor de constante de celda, se borrará la calibración de la solución. Aún se puede realizar una calibración de la solución después de ingresar un valor de constante de celda*.

### **MENSAJES DE CALIBRACIÓN**

• **Solución estándar incorrecta. Verifique la solución estándar**. Este mensaje aparece cuando la diferencia entre la lectura y el valor del estándar seleccionado es significativa. Si se muestra este mensaje, compruebe si ha seleccionado el estándar de calibración adecuado.

• **Temperatura estándar incorrecta**. Este mensaje aparece si la temperatura estándar está fuera del rango de temperatura estándar permitido (0 - 60 °C).

• **El rango actual ya estaba calibrado**. **Cambie la solución estándar**. La calibración para este rango de conductividad ya se **realizó. Cambie el estándar.**

- **Presione <Borrar Offset> para borrar la calibración anterior**. Borre el offset de la calibración del electrodo.
- **Presione <Borrar Cal> para borrar la calibración anterior**. Borre todos los estándares calibrados antiguos.

Asegúrese de que el instrumento haya sido calibrado antes de tomar medidas de conductividad.

### **MEDICIÓN DIRECTA**

Para medir la conductividad de una muestra usando el modo de lectura Directa:

- $\bullet$  Presione  $\boxed{\text{MoDE}}$  y luego  $\boxed{\text{Conl.}}$  para seleccionar el modo de medición de conductividad.
- Seleccione el modo de lectura Directa (consulte Configuración de Conductividad).
- •La sonda de conductividad debe enjuagarse con agua desionizada.
- Sacuda el exceso de agua.

• Si es posible, enjuague la sonda con una muestra de la solución a analizar. Gire y suba y baje la sonda en esta solución de enjuague.

•Inserte la sonda en el centro de un vaso con la muestra, lejos de la pared o del fondo del vaso. Los orificios de ventilación superiore deben cubrirse con solución.

• Agite suavemente la solución y espere a que la sonda alcance el equilibrio térmico con la muestra.

• Golpee la sonda repetidamente para desalojar cualquier burbuja de aire que pueda quedar atrapada dentro de la manga. Deje tiempo para que la lectura se estabilice.

•El valor de conductividad medido se mostrará en la pantalla.

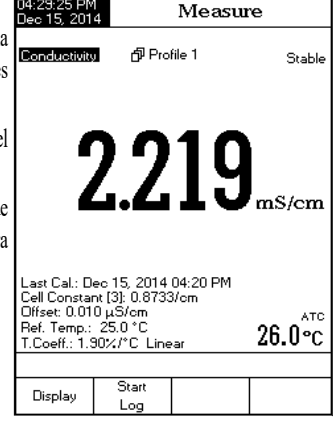

### **MEDICIÓN DIRECTA/AUTOHOLD**

Para medir la conductividad de una muestra usando el modo de lectura Directa/AutoHold:

• Siga las instrucciones de la muestra y la sonda que se encuentran en **Medición Directa**.

• Seleccione el modo de lectura **Directa/AutoHold** (consulte Configuración de Conductividad).

 $\bullet$  Si presiona  $\left[\begin{array}{cc} \frac{A_{\text{obs}}}{A_{\text{total}}} \end{array}\right]$ , el indicador "AutoHold" comenzará a parpadear en la pantalla hasta que se alcance el criterio de estabilidad. El valor de conductividad se congelará en la pantalla, junto con el indicador "AutoHold".

• Para volver al modo de medición normal, presione ...

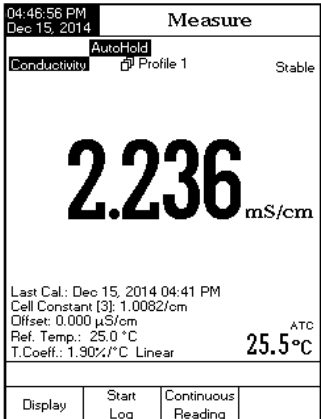

Las Regulaciones de la Farmacopea de los Estados Unidos establecen límites y requisitos de calibración para WFI (Agua Para Inyección). El medidor HI5321 admite mediciones de conductividad que se necesitan para mediciones fuera de línea en una Etapa 2 de la regulación. La verificación de la Etapa 1 puede llevarse a cabo en un contenedor, pero el reglamento requiere una medición en línea. El medidor proporciona indicaciones e instrucciones para realizar las mediciones fácilmente. Calibre la sonda de CE antes de comenzar el análisis de USP.

Para acceder al **Menú USP**:

- $\bullet$  Seleccione  $\boxed{\text{MoDE}}$  en la pantalla básica para seleccionar  $\boxed{\text{cond.}}$
- $\bullet$  Presione  $\boxed{\text{SETUP}}$   $\left[\text{uego} \left( \frac{\text{Cond}}{\text{Seating}} \right) \right]$
- Seleccione el modo de lectura **Directa/USP** (consulte Configuración Conductividad).
- •Regrese al modo de medición presionando .
- Verifique que la sonda de conductividad haya sido calibrada en estándares de conductividad en el rango de medición más bajo.
- Presione  $\left[\begin{array}{c} \text{user} \\ \text{user} \end{array}\right]$ y luego seleccione la Etapa de USP deseada.

En este modo de medición, el usuario puede verificar la calidad del agua utilizando las pautas del estándar de la Farmacopea de los Estados Unidos (USP<645>) para el agua para inyección.

Measure 伊 Profile 1 Conductivity **Stable**  $0.934$ <sub>us/cm</sub> Last Cal.: Dec 15, 2014 05:47 PM<br>Cell Constant [1]: 0.9610/cm ATC 24. 3°0 Offset: 0.000 µS/cm Choose USP Stage 1, USP Stage 2 or Escape USF  $\overline{LSE}$ Escape Stage<sup>-</sup> Stage 2

Esta norma USP consta de tres etapas (una en línea y dos fuera de línea) de la siguiente manera:

**EVALU**

**Etapa** 1 - se trata de una prueba en línea.

El procedimiento sigue:

• Mida la temperatura del agua y las lecturas de conductividad absoluta. La medición debe realizarse en línea. Los resultados se pueden verificar mediante un método de laboratorio.

• La temperatura debe redondearse hacia abajo a los 5 °C más cercanos. Busque el valor de conductividad correspondiente en la tabla siguiente.

• Si la conductividad medida es menor que la conductividad en la tabla, entonces el agua cumple con los requisitos de USP.

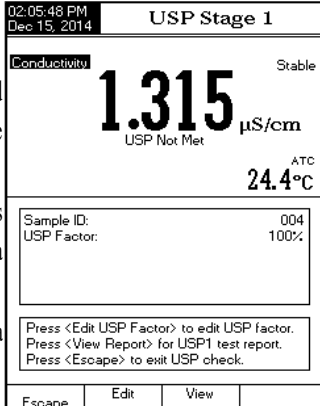

USP Factor

Report

- **Temperatura**  $(^{\circ}C)$ **Conductividad**  $(\mu$ S/cm) **Temperatura**  $(^{\circ}C)$ Conductividad  $(uS/cm)$ Temperatura  $(°C)$ Conductividad  $(uS/cm)$  $0 \t 0.6 \t 35 \t 1.5 \t 70 \t 2.5$ 5 0.8 40 1.7 75 2.7 10 0.9 45 1.8 80 2.7 15 1.0 50 1.9 85 2.7
- De lo contrario, continúe con las pruebas de la **Etapa 2**.

Pasos **Etapa 1**:

 $P$ resione  $\left[\begin{array}{cc} \cos P \\ \sin P \end{array}\right]$  desde el teclado.

- Aparecerá un mensaje de instrucción.
- •Usando la técnica de medición descrita en la medición directa, coloque la sonda en la muestra.
- $\bullet$  Presione  $\left[\begin{array}{c} \text{Cortiive} \end{array}\right]$

• El usuario puede editar el factor USP (para proporcionar un margen de error) o comparar los resultados de la medición directamente con el estándar (100%). Aparecerá "Espere ..." en la pantalla y la medición se comparará con los valores estándar.

20 1.1 55 2.1 90 2.7 25 1.3 60 2.2 95 2.9 30 1.4 65 2.4 100 3.1

- Al finalizar el período de prueba, se mostrarán los resultados.
- El usuario puede ver los resultados como un informe. Presione  $\frac{V_{\text{top}}}{R_{\text{opt}}}$

• También se puede guardar una copia de los resultados de la muestra. Presione  $\frac{1}{2}$ . Esto se puede imprimir con el software HI92000.

### Etapa 2 - esta es una prueba fuera de línea.

Para realizar esta prueba:

• Almacene la muestra de agua en un recipiente limpio cerrado que haya sido previamente enjuagado con agua de la misma calidad.

• Ajuste la temperatura de la muestra a 25 °C y agite la muestra para asegurarse de que se haya equilibrado con el CO2 ambiental.

Si la conductividad medida es inferior a 2,1 µS/cm, la muestra ha cumplido con los requisitos de la USP.

• De lo contrario, continúe con las pruebas de la Etapa 3.

### Pasos **Etapa 2**:

*Nota: Se requiere un baño de temperatura a 25.0 ± 1.0 °C para esta medición.*

 $\bullet$  Presione  $\left[\begin{array}{cc} \overline{\text{base 2}} \\ \overline{\text{base 2}} \end{array}\right]$  desde el teclado.

• Aparecerá un mensaje con instrucciones para la preparación de la muestra.

• Usando la técnica de medición descrita en la medición Directa, coloque la sonda en la muestra

 $\bullet$  Presione  $\left[\begin{array}{c} \text{Cov}_{\text{F}} \\ \text{Cov}_{\text{F}} \end{array}\right]$ 

• El medidor comenzará a evaluar la estabilidad de la medición de conductividad. Al finalizar el período de prueba, se mostrarán los resultados. Si la muestra ha pasado la evaluación, la prueba está terminada y se puede usar el agua.

• Presione  $\begin{bmatrix} \frac{Saw}{Saw} \end{bmatrix}$  para almacenar una copia de los resultados de la muestra. Esto se puede imprimir con el software HI92000.

*Nota: Se requiere un medidor de pH y un sensor separados.*

**Etapa**  $3$  – esta es una prueba fuera de línea que estudia el pH y el  $CO<sub>2</sub>$ . Si la muestra de agua no pasó las pruebas de la Etapa 1 y la Etapa 2, se deben realizar las pruebas de la Etapa 3.

Para realizar esta prueba se requiere una medición de pH. Tenga un sensor de pH calibrado.

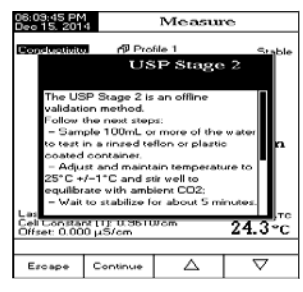

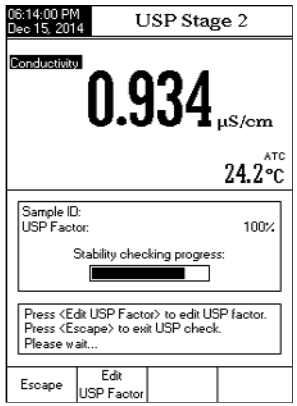

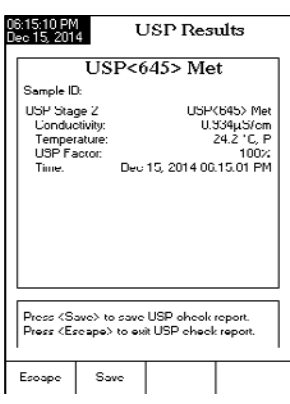

**USP Results** 

USPK645> Not Met 2.118µS/cm

 $24.2 \n\t\t\t\t ^\circ C, A$ <br>100% Dec 15, 2014 06:40.40 PM

USP<645> Not Met

Press (Save) to save USP check report<br>Press (USP Stage 3) to start Stage 3 test.<br>Press (Escape) to exit USP check report.

Save

**USP** 

Stage 3

06:42:32 PM<br>Dec 15:2014

Sample ID: USP Stage 2

Time.

Esoape

Conductivity: Temperature:<br>USP Factor:

*Nota: Se requiere un baño de temperatura a 25.0 ± 1.0 °C para esta medición*.

• Tome la muestra de agua de la prueba de la Etapa 2 y aumente su fuerza iónica para una medición de pH a 25 °C.

• Use 100 mL de agua de la Etapa 2 y agregue 300 µL de KCl saturado a la muestra.

• Calibre un sensor de pH en estándares de pH 4.01 y pH 6.86 (o 7.01).

- Equilibre térmicamente la muestra a  $25.0 \pm 1.0$  °C.
- Mida la muestra con el sensor de pH calibrado.
- El pH de la muestra debe estar entre 5,0 y 7,0 pH.
- Registre el pH y redondee al 0.1 pH más cercano.
- Encuentre el pH medido y la conductividad correspondiente en la tabla de la Etapa 3 a continuación.

• Compare el valor de conductividad determinado en la Etapa 2 con el valor de conductividad encontrado en la tabla de la Etapa 3.

• Si la conductividad de la Etapa 2 es menor que la conductividad de la tabla a continuación, la muestra ha cumplido con los requisitos de USP. De lo contrario, el agua no cumplía con los requisitos de la USP.

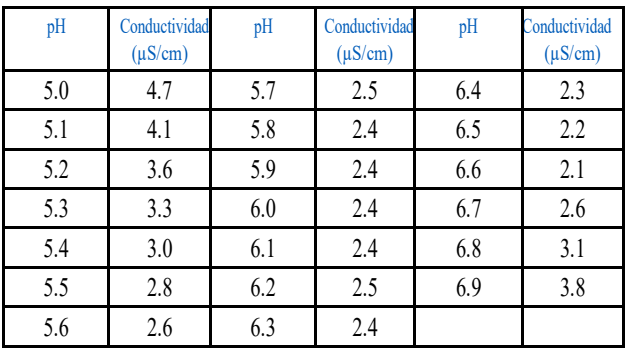

Asegúrese de que el instrumento y la sonda se hayan calibrado en modo de conductividad antes de tomar medidas de resistividad.

### **MEDICIÓN DIRECTA**

Para medir la resistividad de una muestra usando el modo de lectura **Directa**:

- Presione  $\boxed{\text{Move}}$  y luego  $\boxed{\text{Resource}}$  para seleccionar el modo de medición de resistividad.
- Seleccione el modo de lectura **Directa** (consulte la sección Configuración de Resistividad).
- Proceda igual que para la medición de conductividad (consulte la  $\frac{\sum_{i=1}^{n} \sum_{\text{open}} \times 5.00 \times 2.00 \times 2.00 \times 2.00 \times 2.00 \times 2.00 \times 2.00 \times 2.00 \times 2.00 \times 2.00 \times 2.00 \times 2.00 \times 2.00 \times 2.00 \times 2.00 \times 2.00 \times 2.00 \times 2.00 \times 2.00$ sección Medición de Conductividad).

### **MEDICIÓN DIRECTA/AUTOHOLD**

Para medir la resistividad de una muestra usando el modo de lectura **Directa/AutoHold**:

- Seleccione el modo de lectura **Directa/AutoHold** (consulte la sección Configuración de Resistividad).
- Proceda de la misma forma que para la medición de conductividad (consulte la sección Medición de Conductividad).

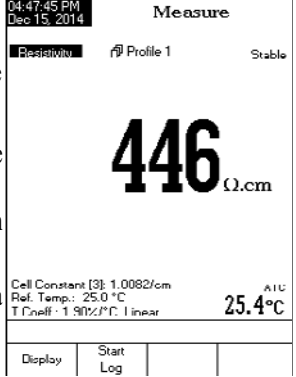

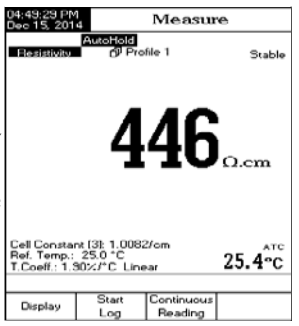

Asegúrese de que se haya configurado el factor TDS antes de tomar medidas de TDS (consulte la sección Configuración de TDS). Además, la calibración de TDS se realiza en modo de **Conductividad**.

### **MEDICIÓN DIRECTA**

Para medir el TDS de una muestra usando el modo de lectura **Directa**:

- Presione  $\boxed{\text{mode}}$  y luego  $\boxed{\text{mass}}$  para seleccionar el modo de medición de TDS.
- Seleccione el modo de lectura **Directa** (consulte la sección Configuración de TDS).
- Proceda de la misma forma que para la medición de conductividad (consulte la sección Medición de Conductividad).

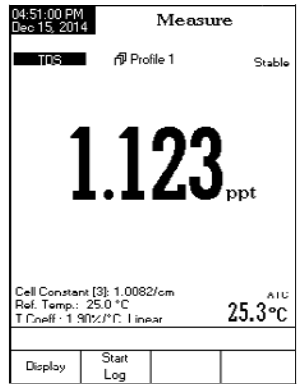

### **MEDICIÓN DIRECTA/AUTOHOLD**

Para medir el TDS de una muestra usando el modo de lectura **Directa/AutoHold**:

• Seleccione el modo de lectura **Directa/AutoHold** (consulte la sección Configuración de TDS).

• Proceda de la misma forma que para la medición de conductividad (consulte la sección Medición de Conductividad).

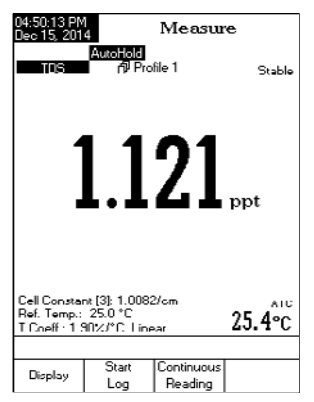

*Nota: La calibración de salinidad se realiza en modo de conductividad cuando se utiliza la medición de Agua de Mar Natural o Agua de Mar Práctica. La calibración Directa de la salinidad solo es posible cuando se utiliza la escala de porcentaje anterior.*

La calibración de salinidad es un procedimiento de calibración de un solo punto al 100.0%. Utilice la solución de calibración HI7037 (solución de salinidad) como una solución de agua de mar al 100%. Para ingresar a la calibración de salinidad:

- Configure el medidor para el rango de salinidad.
- Seleccione la **Escala de Porcentaje** (consulte la sección Configuración de Salinidad).
- Enjuague la sonda con algo de la solución de calibración o agua desionizada.

• Sumerja la sonda en solución HI7037. Los orificios de la manga deben estar completamente sumergidos. Golpee la sonda repetidamente para eliminar las burbujas de aire que puedan quedar atrapadas dentro de la manga. Coloque la sonda lejos de la pared o del fondo del recipiente.

- Ingrese al modo de calibración presionando  $\Box$
- •Espere a que la medición se estabilice.
- Presione  $\left[\frac{\text{Accept}}{\text{Accept}}\right]$  para finalizar la calibración de salinidad o presione  $\left[\frac{\text{Exape}}{\text{Carmitian}}\right]$  para cancelar la calibración.

### **MENSAJES DE CALIBRACIÓN**

- **Solución estándar incorrecta. Verifique la solución estándar**. Este mensaje aparece cuando la diferencia entre la lectura y el valor del estándar seleccionado es significativa. Si se muestra este mensaje, compruebe si ha seleccionado el estándar de calibración adecuado.
- **Temperatura estándar incorrecta**. Este mensaje aparece si la temperatura estándar está fuera del rango de temperatura estándar permitido (0 - 60 °C).
- **Presione <Clear Cal> para borrar la calibración anterior**.: Borre la calibración anterior.

**MEDICIÓN SALINIDAD MEDICIÓN SALINIDAD**

Se admiten tres métodos para calcular la salinidad del agua de mar (Escala de Agua de Mar Natural, Escala de Salinidad Práctica y Escala de Porcentaje).

### **ESCALA DE PORCENTAJE (1902)**

Esta escala de salinidad se extiende de 0.0 a 400.0%. La fórmula seguida es: S% = 1.805Cl + 0.03 donde la salinidad se define como la cantidad total de materiales sólidos en gramos disueltos en un kilogramo de agua de mar. El 100% de salinidad tiene ~ 10% de sólidos y se considera agua de mar normal

### **ESCALA DE AGUA DE MAR NATURAL (UNESCO 1966)**

La Escala de Agua de Mar Natural se extiende de 0.00 a 80.00 ppt. Determina la salinidad basándose en una relación de conductividad de la muestra a "agua de mar estándar" a 15 °C.

donde R15 es la relación de conductividad, y la Salinidad se define mediante la siguiente  $R_{15} = \frac{C_T(sample)}{C(35,15) \cdot r_T}$  donde R1.

$$
S = -0.08996 + 28.2929729R_{15} + 12.80832R_{25}^2 - 10.67869R_{25}^3 + 5.98624R_{15}^4 - 1.32311R_{15}^3
$$

*Nota: La fórmula se puede aplicar para temperaturas entre 10 °C y 31 °C.*

### **ESCALA DE SALINIDAD PRÁCTICA (UNESCO 1978)**

La escala de la PSU se extiende desde 0.00 hasta 42.00. La salinidad Práctica (S) del agua de mar relaciona la relación de conductividad eléctrica de una muestra de agua de mar normal a 15 °C y 1 atmósfera con una solución de cloruro de potasio (KCl) con una masa de 32,4356 g / kg de agua a la misma temperatura y presión. En estas condiciones, la relación es igual a 1 y  $S = 35$ . La escala de salinidad Práctica se puede aplicar a valores de 2 a 42 PSU a una temperatura entre -2 °C y 35 °C.

S se define en términos de la relación K15.

$$
S = 0.0080 - 0.1692K_{15}^{1/2} + 25.3851K_{15} + 14.0941K_{15}^{3/2} - 7.0261K_{15}^{2} + 2.7081K_{15}^{5/2}
$$
  

$$
K_{15} = \frac{C(S, 15, 0)}{C(KCl, 15, 0)}
$$

Donde C es conductividad;  $C (35,15,0) = 0.042933$  S/cm

La ecuación simplificada anterior se deriva de:

$$
S = a_o + a_i \cdot R_T^{1/2} + a_i \cdot R_T + a_j \cdot R_T^{3/2} + a_i \cdot R_T^{2} + a_j \cdot R_T^{5/2} + \frac{(T - 15)}{1 + k(T - 15)}
$$
  
\n
$$
[b_o + b_i \cdot R_T^{1/2} + b_i \cdot R_T + b_j \cdot R_T^{3/2} + b_i \cdot R_T^{2} + b_j \cdot R_T^{5/2}]
$$

Con los siguientes coeficientes y  $k = 0.0162$  y

$$
R = \frac{C_{(S,IP)}}{C_{(S,1,1,1,0)}} = (R_p \cdot R_{\vec{I}} \cdot r_{\vec{I}})
$$

 $r_r = c_o + c_i \cdot T + c_i \cdot T^2 + c_i \cdot T^3 + c_i \cdot T^4$ Coeficiente de temperatura del Agua de Mar

$$
R_T = \frac{R}{R_p \cdot r_T} \quad ; \quad R_p = 1 + \frac{P \cdot (A_1 + A_2 \cdot P + A_3 \cdot P^2)}{1 + B_1 \cdot T + B_2 \cdot T^2 + B_3 \cdot R + B_4 \cdot R \cdot T}
$$

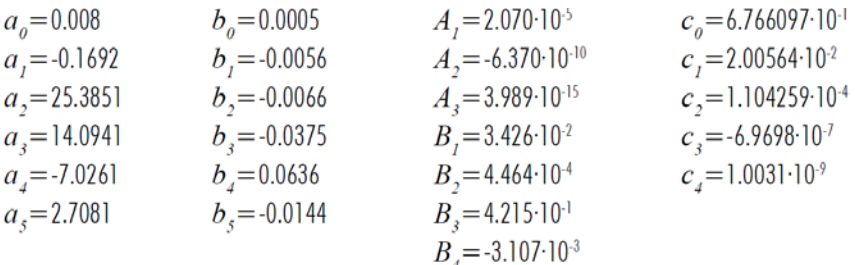

Se puede acceder al menú de calibración de temperatura del usuario durante el inicio del medidor presionando simultáneamente tres teclas como se muestra en el dibujo a continuación. Presione las teclas después de que se escuche un pitido corto al encender el medidor. Mantenga las tres teclas presionadas hasta Calibración Temp. aparecer el menú.

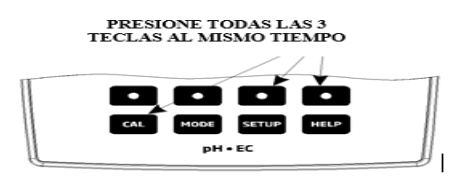

*Nota: La calibración de temperatura del usuario se realiza en tres puntos: alrededor de 0 °C, 50 °C y 100 °C.*

Para realizar la calibración de temperatura del usuario:

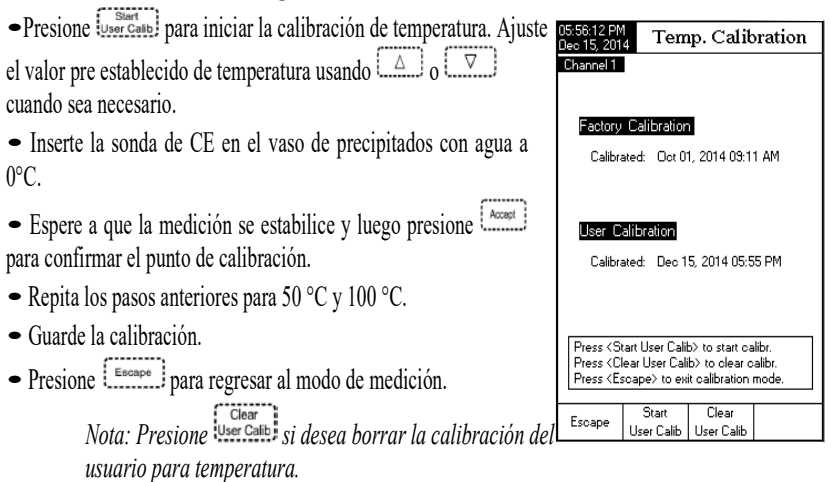

Hay 5 formas en que el Modo de Lectura y el Registro se pueden configurar juntos. La siguiente tabla muestra las combinaciones e indica dónde se almacenará el registro completo.

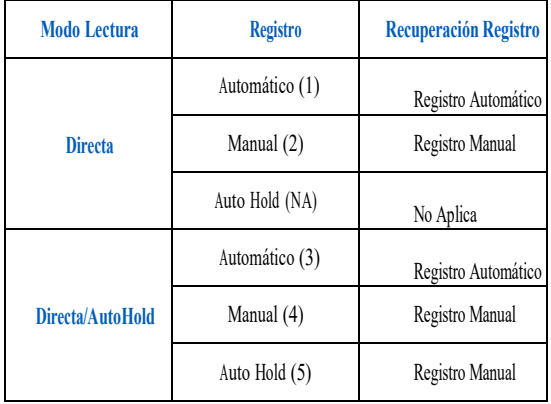

### **1) Modo de Lectura Directa y Registro Automático:**

Las mediciones continuas en tiempo real están en pantalla y los registros continuos se almacenan en la memoria del medidor. A veces, estos se denominan registros de intervalo. Presione  $\begin{bmatrix} 1 & 1 \\ 1 & 1 & 0 \\ 0 & 1 & 0 \\ 0 & 0 & 0 \end{bmatrix}$ 

### **2) Modo de Lectura Directa y Registro Manual:**

Las mediciones continuas en tiempo real se muestran en pantalla y las instantáneas de los datos de medición se almacenan en el registro manual cuando el usuario presiona  $\begin{bmatrix} 1 & 0 \\ 0 & 0 \end{bmatrix}$ . Las instantáneas posteriores se agregarán al mismo lote manual cada vez que se presione , a menos que se seleccione **Nuevo Lote** en las opciones de Registro.

*Nota: Cuando se presiona*  $\left( \begin{array}{c} \begin{array}{c} \text{Log} \\ \text{Log} \end{array} \right)$ , el ID del lote junto con el *número de registro actual aparecerán por un corto tiempo en la ventana del canal seleccionado en la esquina superior/izquierda (por ejemplo, L001\_EC 4 - esto significa ID de lote L001\_CE y número de registro 4).*

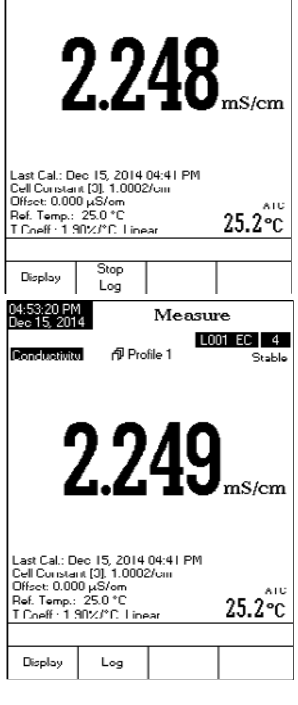

Measure

n Profile 1

Logging 1s

Stable

4։52։22 PM<br>lec 15, 2014

**Conductivity** 

Measure

Logging 1s

Stable

ATC.

 $25.1$ °C

AutoHold<br>Trip Profile 1

2.252

Ref. Temp.: 25.0 °C<br>T.Coeff.: 1.90%/°C Linea

Display

Stop

Log

Continuous

Reading

Conductivity

### **3) Modo de Lectura Directa/AutoHold y Registro Automático**:

Presione  $\left[ \frac{S_{\text{net}}}{109} \right]$  y luego se deben presionar las teclas  $\left[ \frac{S_{\text{net}}}{109} \right]$  en la pantalla frontal para iniciar esta función. Las mediciones continuas en tiempo real están en pantalla con "AutoHold" parpadeando y el registro continuo en tiempo real en la memoria del medidor, hasta que el medidor alcanza los criterios de estabilidad para entrar en el modo AutoHold. Los registros de muestras almacenados se marcarán con una "H" para indicar el modo AutoHold. La tecla <br>virtual integrational devuelve la operación a mediciones continuas en el cel Constant (3): 1.0082/cm<br>la integrational devuelve la operación a mediciones continu virtual devuelve la operación a mediciones continuas en tiempo real y  $\frac{100}{100}$  detiene la sesión de registro.

### **4) Modo de Lectura Directa/AutoHold y Registro Manual:**

Presione **para agregar un nuevo registro en el informe de registro**. El registro manual funciona incluso si está en modo de retención automática o lectura continua. Presione *para iniciar el evento AutoHold.* "AutoHold" parpadeará hasta que se alcance el criterio de estabilidad y luego la pantalla se congela en el modo AutoHold, los datos se marcan con una "H".

### **5) Modo de Lectura Directa/AutoHold y Registro Auto Hold**

Presione  $\left[\frac{3\tan}{1.091}\right]$  y luego las teclas  $\left[\frac{7\tan}{1.091}\right]$  para iniciar y automatizar la captura de datos estables que se almacenan en el archivo de registro manual de recuperación. Durante el proceso, "AutoHold" parpadeará hasta que se alcance el criterio de estabilidad y luego la pantalla se congela en el modo AutoHold, los datos se registran y se marcan con una "H". La tecla virtual continual devuelve la operación a la medición continua en tiempo real. Presione nuevamente para registrar un segundo punto de datos estable. El ID del lote junto con el índice de registros aparecerán durante un breve período de tiempo en la esquina superior izquierda de la ventana del canal seleccionado, cada vez que se agregue un registro al lote.

### **RECUPERACIÓN DE REGISTRO**

Esta característica permite al usuario ver todos los datos almacenados. Si no se registraron datos, el mensaje "No se encontraron registros". El mensaje se mostrará en la pantalla LCD en la pantalla de recuperación de registros. De lo contrario, el instrumento mostrará todos los lotes memorizados de acuerdo con la opción seleccionada: Registro Automático, Registro Manual o Informes USP.

Para ver los **Datos Memorizados**:

- Presione **SETUP** mientras está en el modo de **Medición**.
- Presione  $\left[\begin{array}{cc} \frac{\log q}{\text{Resall}} \end{array}\right]$  y luego seleccione el tipo de informe de registro.

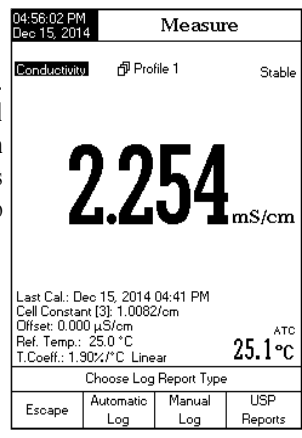

53

- Presione (Automatic) (Manuel) o [Neports] para seleccionar el tipo de **Informe de Registro** deseado. Todos los lotes registrados para el tipo de informe de registro seleccionado se mostrarán en la pantalla LCD.
- Para filtrar los lotes mostrados, presione **MODE** y luego el parámetro deseado. Solo los lotes de parámetros de medición seleccionados se mostrarán en la pantalla LCD.
- Seleccione el lote deseado con  $\boxed{\triangle}$  o  $\boxed{\triangledown}$  y presione para mostrar los datos registrados del lote resaltado. El mensaje "Espere ..." se mostrará en la pantalla LCD durante un segundo. Las opciones de configuración de datos de registro seleccionadas se mostrarán en la pantalla LCD, junto con la información GLP (fecha de la última calibración y soluciones/estándares calibrados) si se ha realizado una calibración en el modo seleccionado y los valores registrados (valor medido, valor mV, valor de temperatura, modo de compensación de temperatura y el registro de hora).

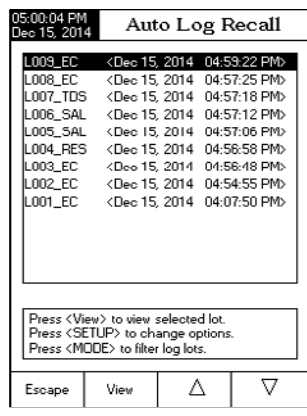

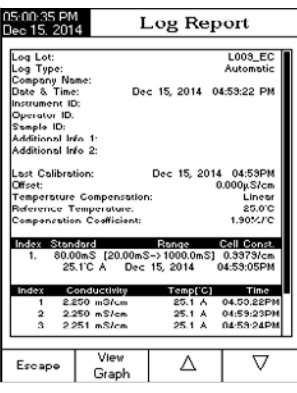

*Nota: Solo para el registro automático, es posible ver el gráfico trazado.*

*Presione*  $\frac{N_{\text{new}}}{N_{\text{new}}}$  *para mostrar el gráfico. Pulsando es posible mover el gráfico a lo largo del eje* 

*X o Y con las teclas de flecha.*

*Si presiona mientras se muestra el gráfico, se accederá al menú de zoom para los ejes X e Y.*

*Presione*  $\frac{1}{n}$   $\frac{1}{n}$   $\frac{1}{n}$   $\frac{1}{n}$   $\frac{1}{n}$   $\frac{1}{n}$   $\frac{1}{n}$   $\frac{1}{n}$   $\frac{1}{n}$   $\frac{1}{n}$  *para cambiar entre los ejes de zoom activos y luego acercar o alejar el eje seleccionado presionando la tecla virtual apropiada.*

*Presione para regresar al menú anterior en cualquier momento.* 

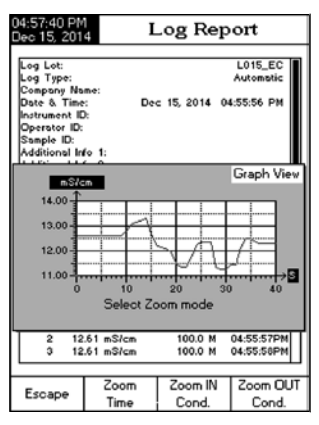

### **Para borrar lotes:**

• Presione mientras está en el modo de **Recuperación de Registros**.

• Presione  $\left[\begin{array}{c} \text{Dolots} \\ \text{Dolots} \end{array}\right]$  o  $\left[\begin{array}{c} \text{Dolots} \\ \text{Ail} \end{array}\right]$  para acceder a borrar o borrar todos los modos. De lo contrario, presione para regresar al modo de visualización de **Recuperación de Registros**.

 $\bullet$  Después de seleccionar una de las teclas Eliminar, use  $\Box$ o  $\boxed{\triangledown}$  para seleccionar un lote y luego presione  $\boxed{\trianglerighteq}$  o para eliminar el lote seleccionado o todos los lotes. El mensaje "Espere ..." se mostrará en la pantalla LCD hasta que se eliminen el lote seleccionado o todos los lotes.

 $\bullet$  Presione  $\boxed{\text{semi}}$  v luego presione  $\boxed{\text{``row}}$  para salir del modo

de eliminación y regresar al modo de visualización de Recuperación de Registro.

• Presione para salir del modo de **Recuperación de Registro** y volver al modo de **Medición**.

05:56:37 PM<br>Dec 15, 2014

L009\_E0

L008\_EC

LOO7\_TDS

L006\_SAL

L005\_SAL

L004\_RES

L003\_EC

L002 EC

LOO1\_EC

Auto Log Recall

<Dec 15, 2014 04:59:22 PM>

<Dec 15, 2014 04:57:25 PM>

<Dec 15, 2014 04:57:18 PM>

<Dec 15, 2014 04:57:12 PM>

<Dec 15, 2014 04:57:06 PM>

<Dec 15, 2014 04:56:58 PM>

<Dec 15, 2014 04:56:48 PM>

<Dec 15, 2014 04:54:55 PM>

<Dec 15, 2014 04:07:50 PM>

Delete

**Delet** 

ΔI

Press <View> to select view mode. Press <Delete> for delete mode Press <Delete All> for delete all mode

View

*Nota: Los lotes Registrados también deben eliminarse siempre que aparezca el mensaje "Espacio de Registro Automático Limitado" o "El Registro Automático Está Lleno" en la pantalla LCD, en el área de mensajes de Recordatorio.*

La transmisión de datos desde el instrumento a la PC se puede realizar con el software compatible con Windows® HI92000 (opcional). El HI92000 también ofrece funciones de ayuda en línea y de gráficos. Los datos registrados en el medidor HI5321 se pueden exportar a las aplicaciones de hoja de cálculo más populares para un análisis más detallado.

El instrumento tiene una interfaz USB.

Utilice un cable USB estándar para conectar su instrumento a la PC.

Asegúrese de que el instrumento y el software HI92000 tengan la misma velocidad en baudios y el puerto de comunicación apropiado.

El software de PC también se puede utilizar para el registro en tiempo real.

Para permitir que nuestros usuarios accedan a la última versión del software compatible con PC de Hanna Instruments, pusimos los productos a disposición para su descarga en http://software.hannainst.com. Seleccione el código del producto y haga clic en **Descargar Ahora**. Una vez completada la descarga, utilice el archivo **setup.exe** para instalar el software.

**MEDICIÓN** • Enjuague la sonda de conductividad con agua desionizada y sacuda el exceso de agua. • Para evitar la contaminación cruzada, enjuague la sonda con una muestra de la solución a analizar. La solución de medición es la contenida dentro del manguito.

•Inserte la sonda en el centro del vaso de precipitados con la muestra. Colóquela de manera que esté alejada de las paredes o del fondo del vaso. Los orificios de ventilación deben cubrirse con solución.

•Golpee la sonda repetidamente para desalojar cualquier burbuja de aire que pueda quedar atrapada dentro de la manga. Deje tiempo para que la lectura se estabilice y alcance el equilibrio térmico.

• Si está ajustando la conductividad de la solución, revuelva la solución, luego suba y baje la sonda para asegurarse de que se mida una muestra representativa dentro del manguito de la sonda.

• Si es necesario, espere a que la sonda alcance el equilibrio térmico con la muestra.

### **MANTENIMIENTO PERIÓDICO**

Inspeccione la sonda y el cable. El cable utilizado para la conexión al instrumento debe estar intacto y no debe haber puntos de aislamiento roto en el cable. Los conectores deben estar perfectamente limpios y secos. Enjuague los depósitos de sal con agua.

Si se requiere más limpieza, retire la funda de la sonda y límpiela con un paño o un detergente no abrasivo. Asegúrese de volver a insertar el manguito en la sonda correctamente y en la dirección correcta. Después de limpiar la sonda, vuelva a calibrar el instrumento.

Los 4 anillos de platino están espaciados con precisión a lo largo de un aislante de vidrio. Tenga mucho cuidado al manipular la sonda .

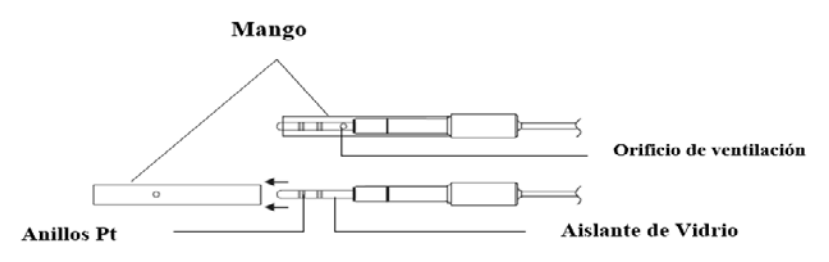

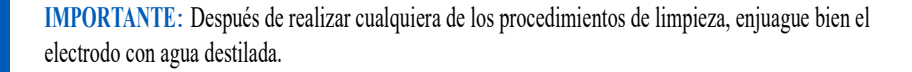

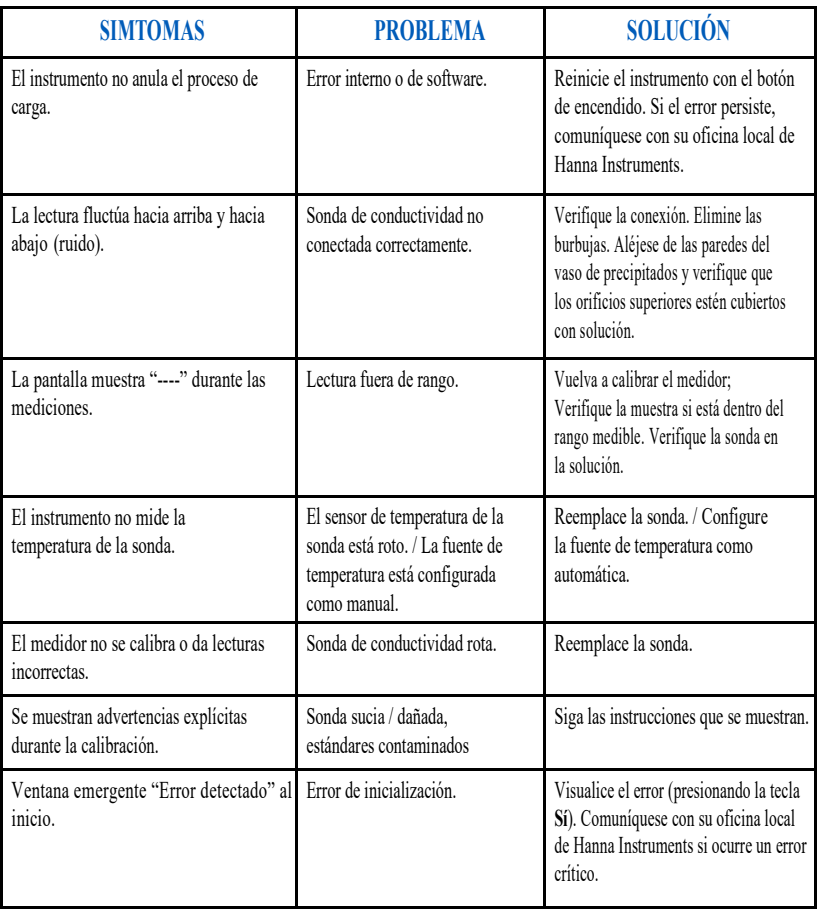

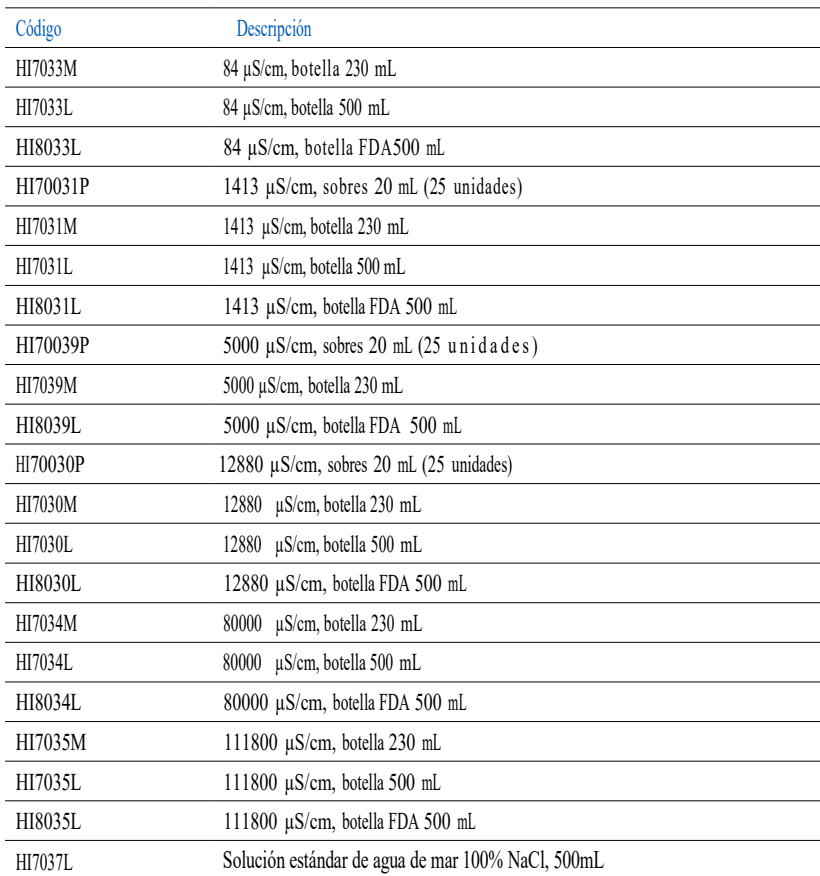

### OTROS ACCESORIOS

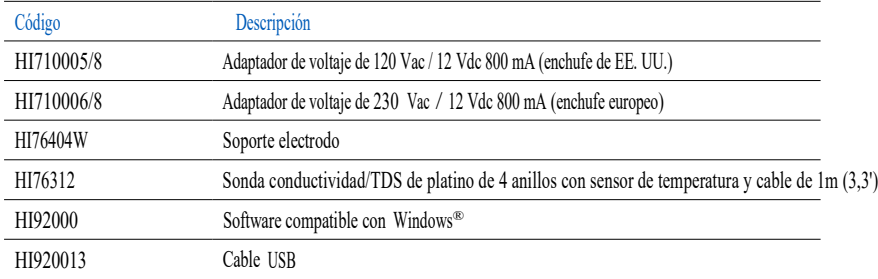

Certificación Todos los equipos Hanna cumplen con las Directivas Europeas CE. **Eliminación de Equipos Eléctricos y Electrónicos**. El producto no debe ser tratado como basura doméstica. En lugar de eso, entréguelo en el punto de recolección apropiado para el reciclaje de equipos eléctricos y electrónicos que conservarán los recursos naturales.

> **Eliminación de residuos de baterías**. Este producto contiene baterías, no las deseche con la basura doméstica. Entréguelas al punto de recogida apropiado para el reciclaje.

> Garantizar la eliminación adecuada del producto y de la batería evita posibles consecuencias negativas para el medio ambiente y la salud humana. Para obtener más información, comuníquese con su ciudad, su servicio local de eliminación de desechos domésticos, el lugar de compra o visite www.hannachile.com.

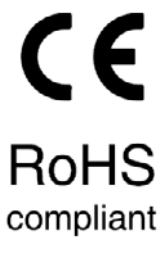

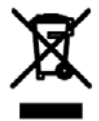

# Recomendaciones para Usuarios

Antes de usar este producto, asegúrese de que sea totalmente adecuado para su aplicación específica y para el entorno en el que se usa. Cualquier modificación introducida por el usuario en el equipo suministrado puede degradar el rendimiento del medidor. Por su seguridad y la del medidor, no use ni almacene el medidor en entornos peligrosos.

Garantía | El HI5321 tiene una garantía de dos años contra defectos de mano de obra y materiales cuando se utilizan para el fin previsto y se mantienen de acuerdo con las instrucciones. Los electrodos y las sondas tienen una garantía de seis meses. Esta garantía está limitada a reparación o reemplazo sin cargo.

> Los daños debidos a accidentes, mal uso, alteraciones o falta de mantenimiento prescrito no están cubiertos por la garantía.

> Si se requiere servicio, contacte a su oficina local de Hanna Instruments. Si está en garantía, informe el número del modelo, la fecha de compra, el número de serie y la naturaleza del problema. Si la reparación no está cubierta por la garantía, se le notificará de los cargos incurridos. Si el instrumento debe devolverse a Hanna Instruments, primero obtenga un número de Autorización de Devolución de Mercancías (RGA) del departamento de Servicio Técnico y luego envíelo con los costos de envío prepagos. Al enviar cualquier instrumento, asegúrese de que esté debidamente embalado para una protección completa.

Hanna Instruments se reserva el derecho de modificar el diseño, construcción o apariencia de sus productos sin previo aviso.

www.hannachile.com Casa Matriz: Lo Echevers 311, Quilicura, Santiago Teléfono: (2) 2862 5700 Ventas: ventas@hannachile.com Servicio Técnico: serviciotecnico@hannachile.com

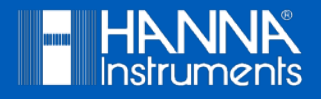

MAN5321 Impreso en RUMANIA